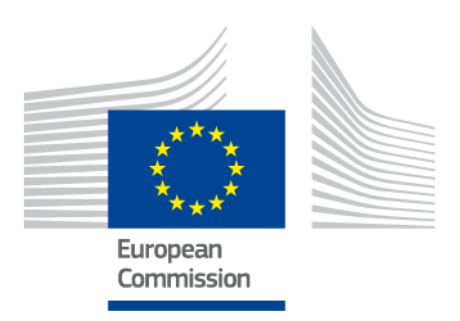

# **eIDAS-Node Demo Tools Installation and Configuration Guide**

Version 2.3

# <span id="page-1-0"></span>**Document history**

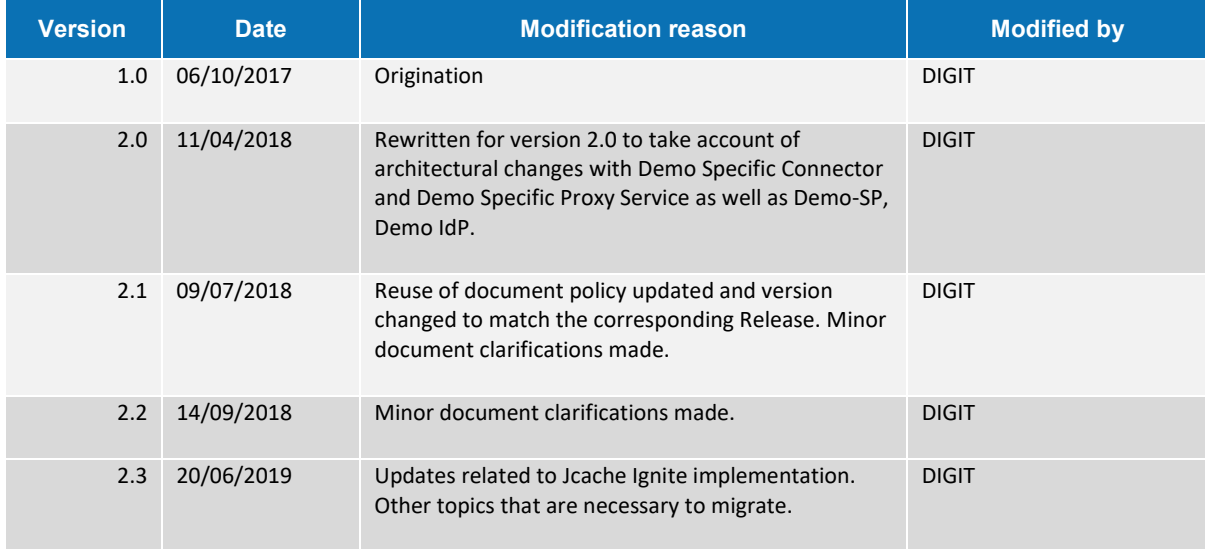

#### **Disclaimer**

This document is for informational purposes only and the Commission cannot be held responsible for any use which may be made of the information contained therein. References to legal acts or documentation of the European Union (EU) cannot be perceived as amending legislation in force or other EU documentation.

The document contains a brief overview of technical nature and is not supplementing or amending terms and conditions of any procurement procedure; therefore, no compensation claim can be based on the contents of the present document.

© European Union, 2019

Reuse of this document is authorised provided the source is acknowledged. The Commission's reuse policy is implemented by Commission Decision 2011/833/EU of 12 December 2011 on the reuse of Commission documents.

# <span id="page-3-0"></span>**Table of contents**

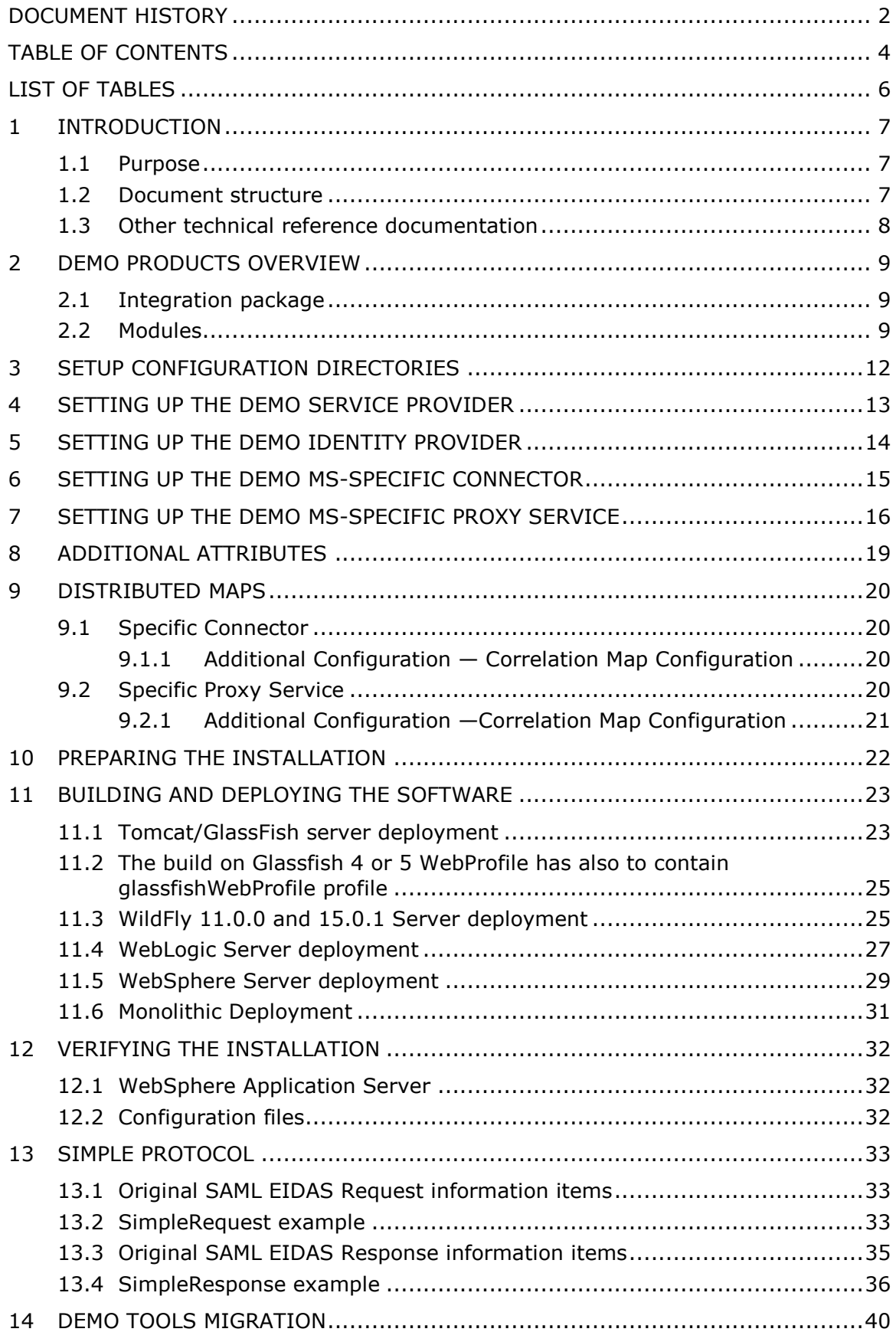

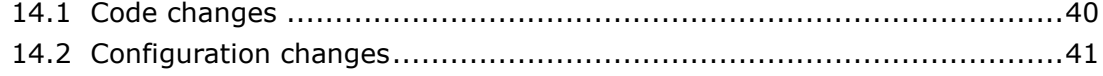

# <span id="page-5-0"></span>**List of tables**

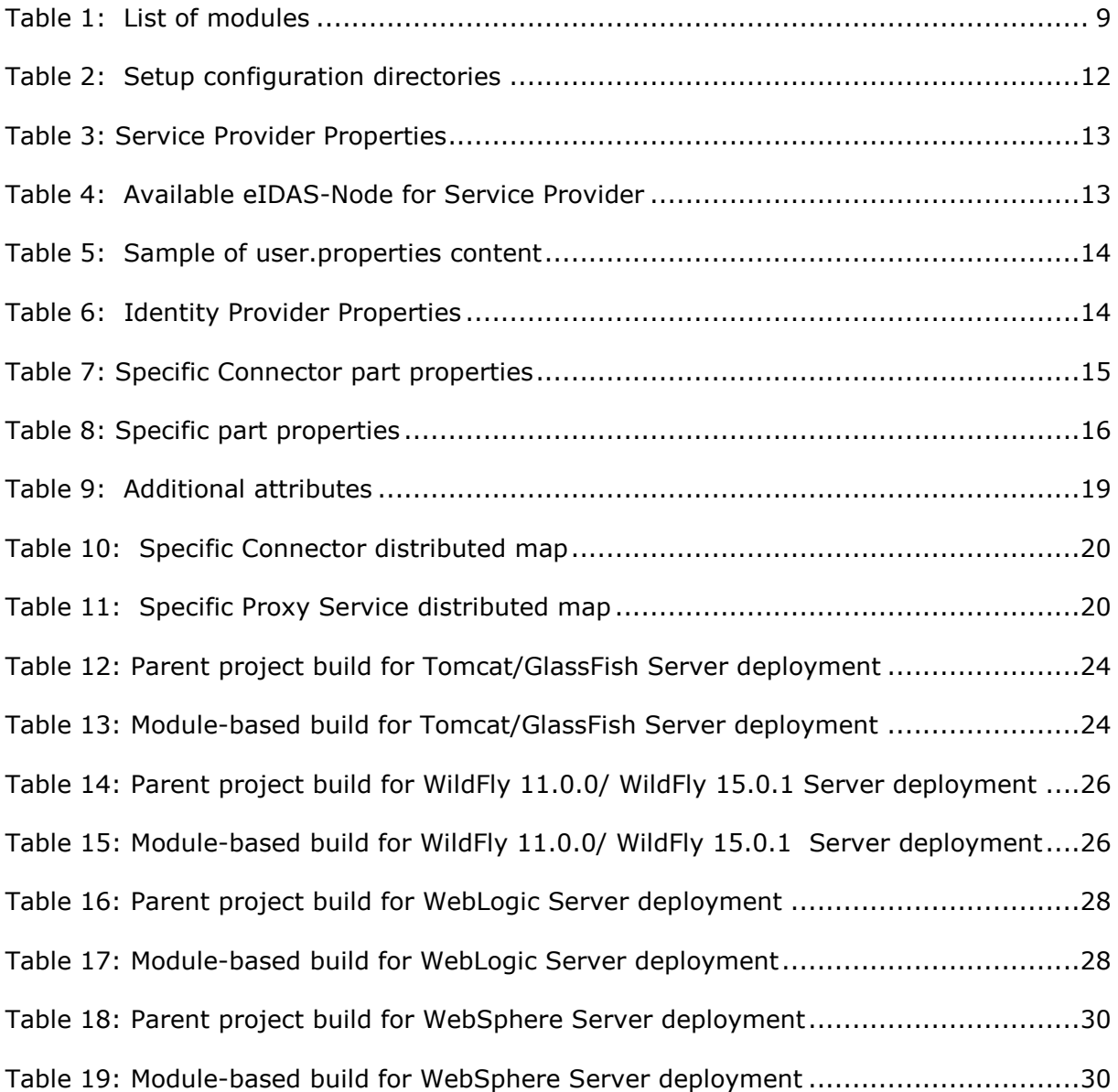

#### <span id="page-6-0"></span>**1 Introduction**

This document is intended for a technical audience consisting of developers, administrators and those requiring detailed technical information on how to configure, build and deploy the eIDAS-Node application.

The document describes the installation and configuration settings for the Demo Tools (SP and IdP) supplied with the package for basic testing.

#### <span id="page-6-1"></span>**1.1 Purpose**

The purpose of this document is to describe how to quickly install the Demo tools provided in the Integration Package (Service Provider (SP), Identity Provider (IdP), Specific Connector and Specific Proxy Service) for testing purposes.

Please note that this is not a guide for your national infrastructure, for implementation options please read the *eIDAS-Node National IdP and SP Integration Guide*.

#### <span id="page-6-2"></span>**1.2 Document structure**

This document is divided into the following sections:

- Chapter [1](#page-6-0) − *[Introduction](#page-6-0)*: this section.
- Chapter [2](#page-8-0) − *[Demo Products overview](#page-8-0)* provides information on the deliverable including the package, the modules and dependencies.
- Chapter [3](#page-11-0) ─ *[Setup configuration directories](#page-11-0)* describes the setup configuration directories and environment variables.
- Chapter [4](#page-12-0) ─ *[Setting up the Demo Service Provider](#page-12-0)* provides information on the Demo SP properties to enable set up.
- Chapter [5](#page-13-0) ─ *[Setting up the Demo Identity Provider](#page-13-0)* provides information on the Demo IdP properties to enable set up.
- Chapter 6 ─ *[Setting up the Demo MS-Specific](#page-14-0) Connector* provides information on the Demo MS-Specific Connector properties to enable set up.
- Chapter [7](#page-15-0) ─ *[Setting up the Demo MS-Specific Proxy Service](#page-15-0)* provides information on the Demo MS-Specific Proxy Service properties to enable set up.
- Chapter [8](#page-18-0) ─ *[Additional](#page-18-0) attributes* describes how to add attributes.
- Chapter [9](#page-19-0) ─ *[Distributed Maps](#page-19-0)* describes the distributed maps that can be used for Specific Connector and Specific Proxy Service.
- Chapter [10](#page-21-0) [Preparing the installation](#page-21-0) for this information you should refer to the eIDAS-Node Installation and Configuration Guide.
- Chapter [11](#page-22-0) ─ *[Building and deploying the software](#page-22-0)* describes the steps to build and then to deploy the software on the supported servers.
- Chapter [12](#page-31-0) ─ *[Verifying the installation](#page-31-0)* shows the final structure of your application server relevant directories.
- Chapter [13](#page-32-0) ─ *[Simple protocol](#page-32-0)* describes the implementation of Simple Protocol for communication between SP and Specific Connector, and Specific Proxy Service and IdP

 Chapter [14](#page-39-0) ─ *[Demo Tools Migration](#page-39-0)* provides a resume of the topics to be aware in the migration to 2.3 version from previous 2.2.

## <span id="page-7-0"></span>**1.3 Other technical reference documentation**

We recommend that you also familiarise yourself with the following eID technical reference documents which are available on **CEF Digital Home > eID > All eID services > eIDAS Node integration package > View latest version**:

- *eIDAS-Node Installation, Configuration and Integration Quick Start Guide* describes how to quickly install a Service Provider, eIDAS-Node Connector, eIDAS-Node Proxy Service and IdP from the distributions in the release package. The distributions provide preconfigured eIDAS-Node modules for running on each of the supported application servers.
- *eIDAS-Node Installation and Configuration Guide* describes the steps involved when implementing a Basic Setup and goes on to provide detailed information required for customisation and deployment.
- *eIDAS-Node National IdP and SP Integration Guide* provides guidance by recommending one way in which eID can be integrated into your national eID infrastructure.
- *eIDAS-Node and SAML* describes the W3C recommendations and how SAML XML encryption is implemented and integrated in eID. Encryption of the sensitive data carried in SAML 2.0 Requests and Assertions is discussed alongside the use of AEAD algorithms as essential building blocks.
- *eIDAS-Node Error and Event Logging* provides information on the eID implementation of error and event logging as a building block for generating an audit trail of activity on the eIDAS Network. It describes the files that are generated, the file format, the components that are monitored and the events that are recorded.
- *eIDAS-Node Security Considerations* describes the security considerations that should be taken into account when implementing and operating your eIDAS-Node scheme.
- *eIDAS-Node Error Codes* contains tables showing the error codes that could be generated by components along with a description of the error, specific behaviour and, where relevant, possible operator actions to remedy the error.

**Disclaimer:** The users of the eIDAS-Node sample implementation remain fully responsible for its integration with back-end systems (Service Providers and Identity Providers), testing, deployment and operation. The support and maintenance of the sample implementation, as well as any other auxiliary services, are provided by the European Commission according to the terms defined in the European Union Public License (EUPL) at

[https://joinup.ec.europa.eu/sites/default/files/custom-page/attachment/eupl\\_v1.2\\_en.pdf](https://joinup.ec.europa.eu/sites/default/files/custom-page/attachment/eupl_v1.2_en.pdf)

#### <span id="page-8-0"></span>**2 Demo Products overview**

This section provides information on the deliverable including the integration package, the modules and dependencies.

## <span id="page-8-1"></span>**2.1 Integration package**

The demo products deliverable consists of the following files:

- SP.war
- IdP.war
- SpecificConnector.war
- SpecificProxyService.war

These are web applications that can be deployed in most available Java web containers.

## <span id="page-8-2"></span>**2.2 Modules**

The software is composed of several modules. This section describes the binaries and source code to be installed plus the configuration files.

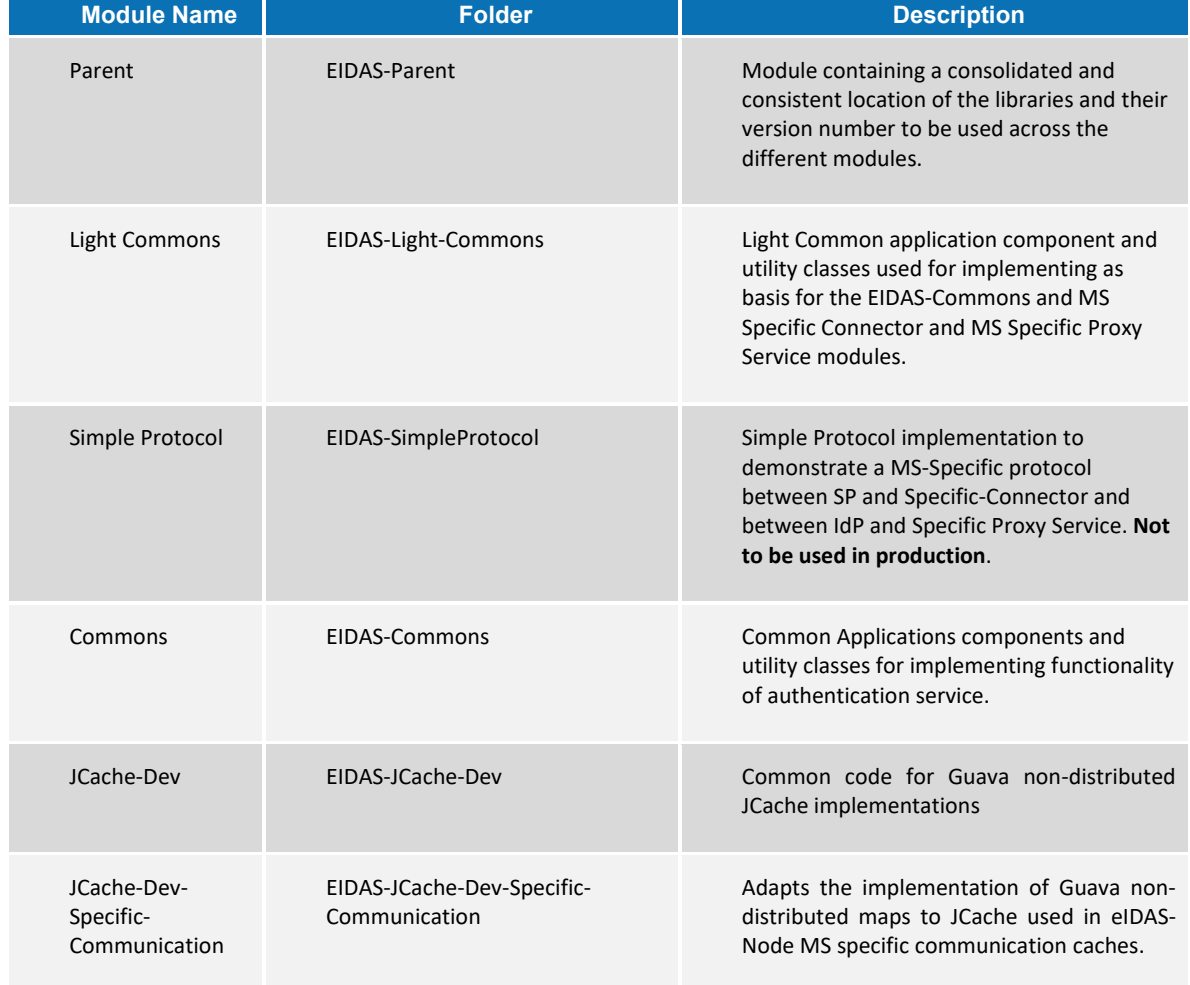

#### <span id="page-8-3"></span>**Table 1: List of modules**

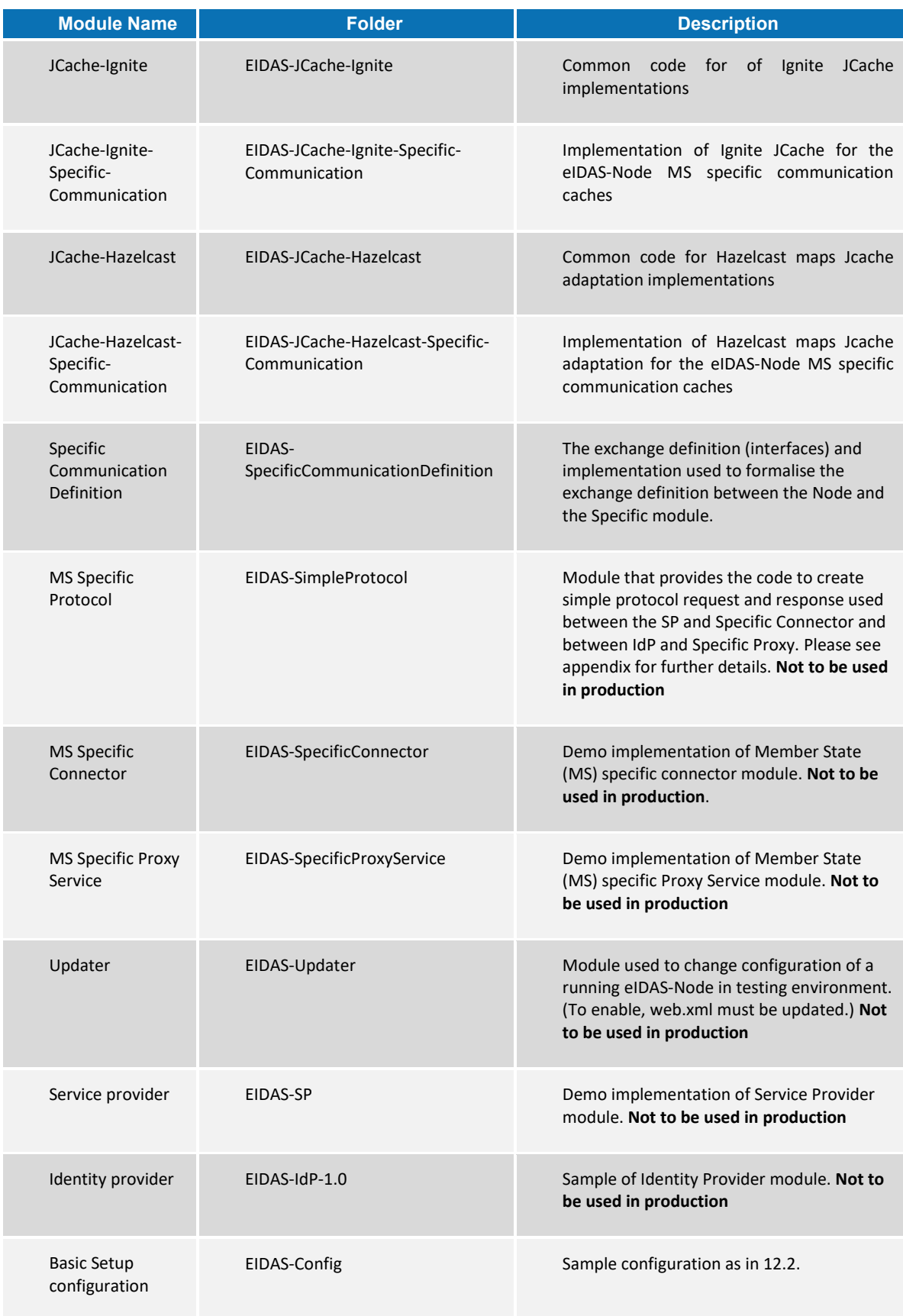

The figure below shows the dependencies between the installed modules. Note that the modules shown in red are labelled 'DO NOT USE' in the legend, this means use only as samples for demonstration purposes to show that the eIDAS-Node is working, do not use in production. Furthermore, several security vulnerabilities exist and deploying 'as is' in production carries significant risks.

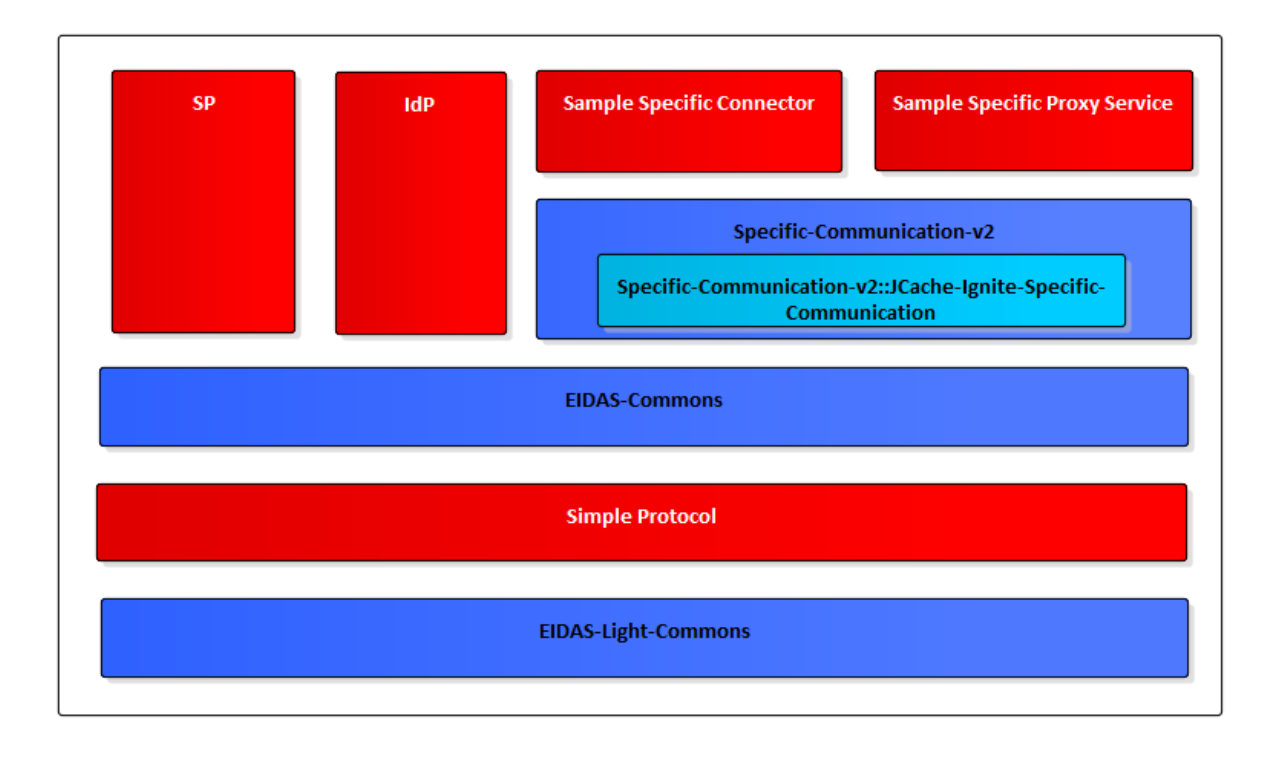

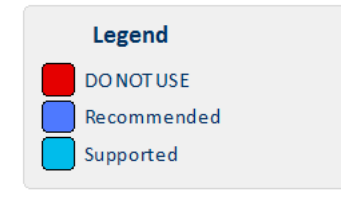

**Figure 1: Dependencies between the installed modules**

## <span id="page-11-0"></span>**3 Setup configuration directories**

This section describes the setup configuration directories and environment variables.

There are five different environment variables used to locate the Demo Tools (Demo-SP, Demo IdP, Demo Specific Connector and Demo Specific Proxy Service) directories of configuration files. These can be defined as OS environment variables or setting it to the runtime environment (by –D switch to JVM or on the AS admin console).

#### <span id="page-11-1"></span>**Table 2: Setup configuration directories**

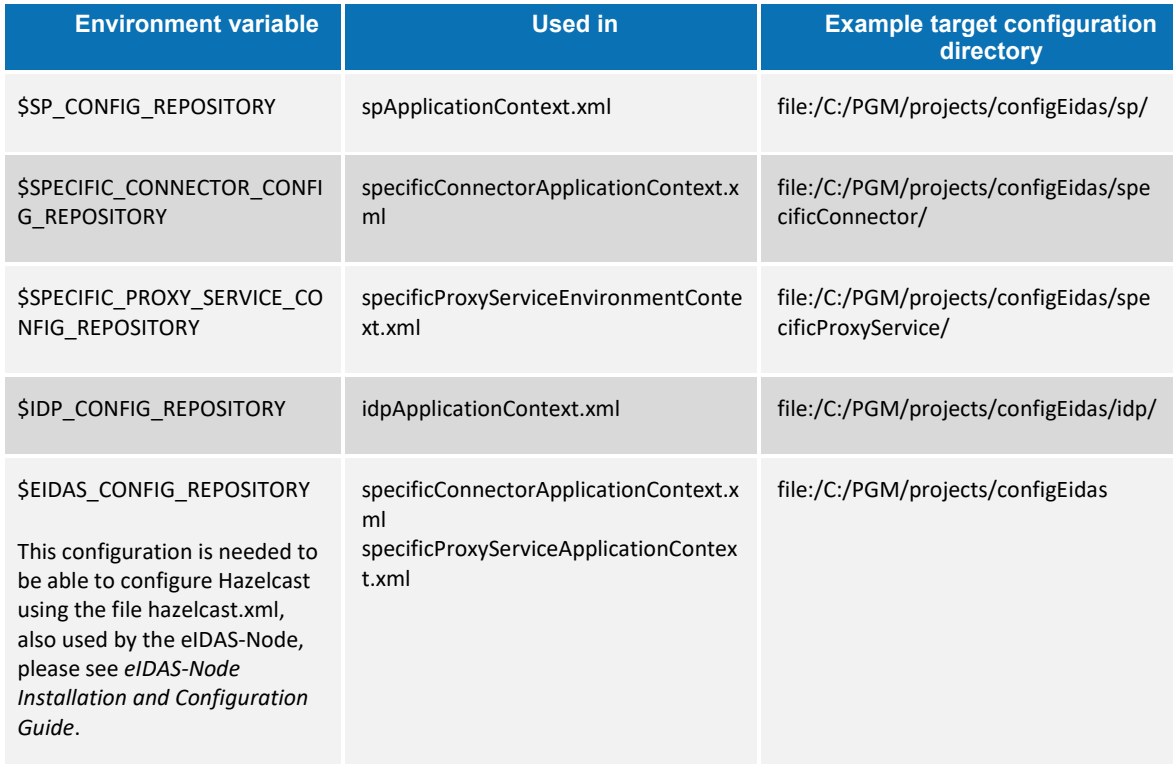

By default OS environment variables or JVM command line arguments (-D option) must be set in order to specify the location of configuration files.

It is possible to change or hardcode these variables in the following files:

- spEnvironmentContext.xml
- specificConnectorEnvironmentContext.xml
- specificProxyServiceEnvironmentContext.xml
- idpEnvironmentContext.xml

Please look inside these files to see how it is done.

## <span id="page-12-0"></span>**4 Setting up the Demo Service Provider**

This section provides information on the Demo SP properties to enable set up.

The Demo Service Provider (SP) can be used to simulate an MS SP requesting authentication. It works with the default MS-Specific-Connector part using the simple protocol language.

The Basic Setup provides a preconfigured version of Demo Service Provider, however you may need to fine-tune some options.

The Service Provider sp.properties configuration details are described in the following table. The location of this file must be set by the SP\_CONFIG\_REPOSITORY environment variable or command line argument.

#### <span id="page-12-1"></span>**Table 3: Service Provider Properties**

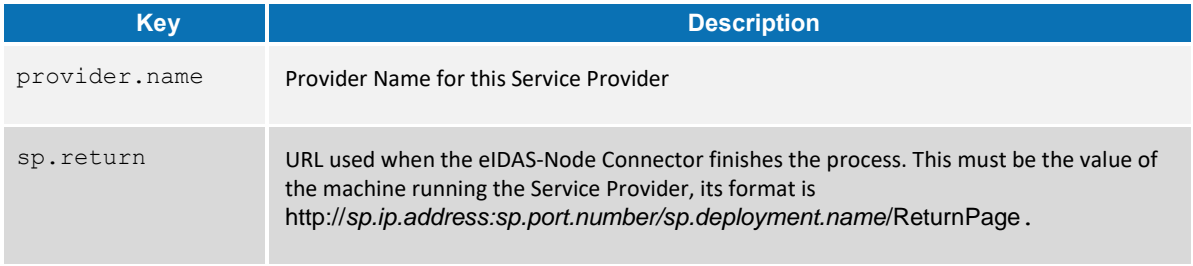

The following table describes the available eIDAS-Node for this Service Provider.

#### <span id="page-12-2"></span>**Table 4: Available eIDAS-Node for Service Provider**

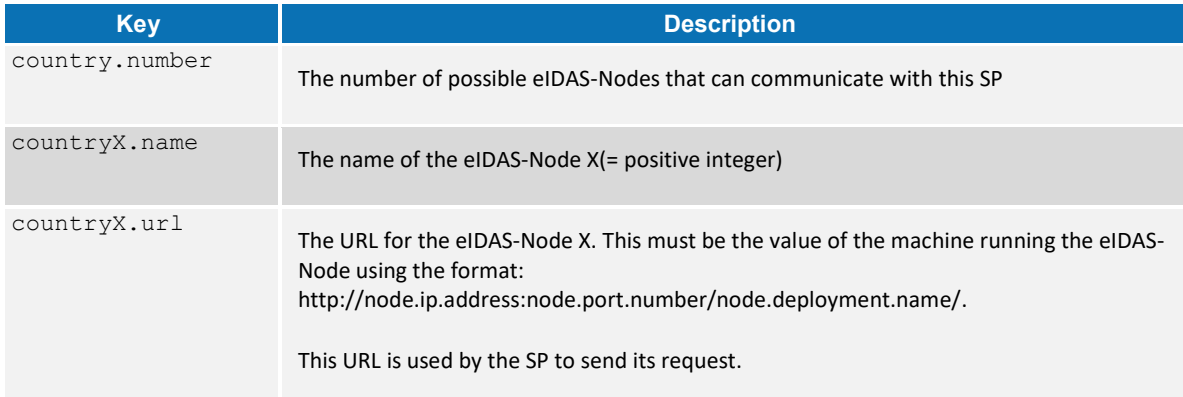

## <span id="page-13-0"></span>**5 Setting up the Demo Identity Provider**

This section provides information on the Demo IdP properties to enable set up.

The Demo Identity Provider (IdP) can be used to simulate an MS IdP requesting authentication. It works with the default MS-Specific-Proxy-Service part using the simple protocol language.

In order to proceed with the Basic Setup, you may need to modify the configuration of the Demo Identity Provider.

The user.properties holds the credentials for citizens who are able to log in. The format is: <username>=<password>.

The idp.properties is used by the IdP to provide the attribute values in the format: <username>.<attributeName>=<attributeValue>.

#### <span id="page-13-1"></span>**Table 5: Sample of user.properties content**

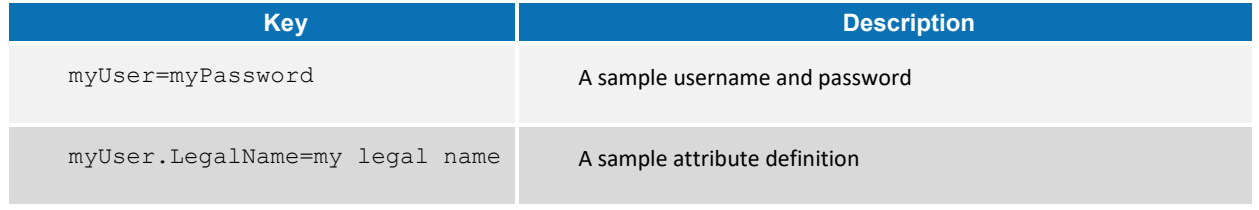

The idp.properties holds configuration parameters about the application. The location of this file must be set by the IDP\_CONFIG\_REPOSITORY environment variable or command line argument.

#### <span id="page-13-2"></span>**Table 6: Identity Provider Properties**

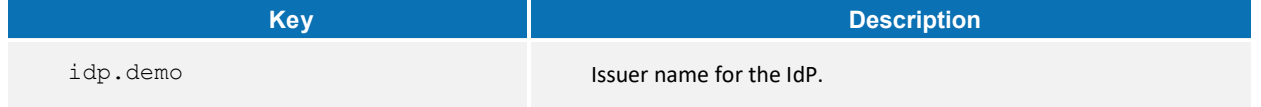

## <span id="page-14-0"></span>**6 Setting up the Demo MS-Specific Connector**

This section provides information on the Demo MS-Specific Connector properties to enable set up.

The eIDAS-Node integration package contains a Demo Member State Specific Connector part that is aligned with the use of Demo SP.

There are some configuration items that might need to be customised according to the test environment. The configuration file name is specificConnector.xml, and is located by SPECIFIC CONNECTOR CONFIG REPOSITORY environment variable or command line argument.

<span id="page-14-1"></span>**Table 7: Specific Connector part properties**

| <b>Key</b>                       | <b>Description</b>                                                                                                    |
|----------------------------------|----------------------------------------------------------------------------------------------------|
| issuer.name                      | Name of the issuer. Responses sent will have this value as<br>issuer.                                                                          |
| distributedMapsSpecificConnector | Boolean value (true   false), which indicates if the application<br>will activate distributed maps feature, necessary if clusters are<br>used. |
| specific.connector.request.url   | The URL of the Node to send the binary light token related to<br>the Light Request.                                                            |
| relaystate.randomize.null        | Boolean value (true) false), to activate or de-activate the<br>behaviour of populating a null relayState with a random<br>value.               |

## <span id="page-15-0"></span>**7 Setting up the Demo MS-Specific Proxy Service**

This section provides information on the Demo MS-Specific Proxy Service properties to enable set up.

The eIDAS-Node integration package contains a Demo Member State Specific Proxy Service part that is aligned with the use of Demo IdP.

There are some configuration items that might need to be customised according to the test environment. The configuration file name is specificProxyService.xml, and is located by SPECIFIC PROXY\_SERVICE\_CONFIG\_REPOSITORY environment variable or command line argument.

#### <span id="page-15-1"></span>**Table 8: Specific part properties**

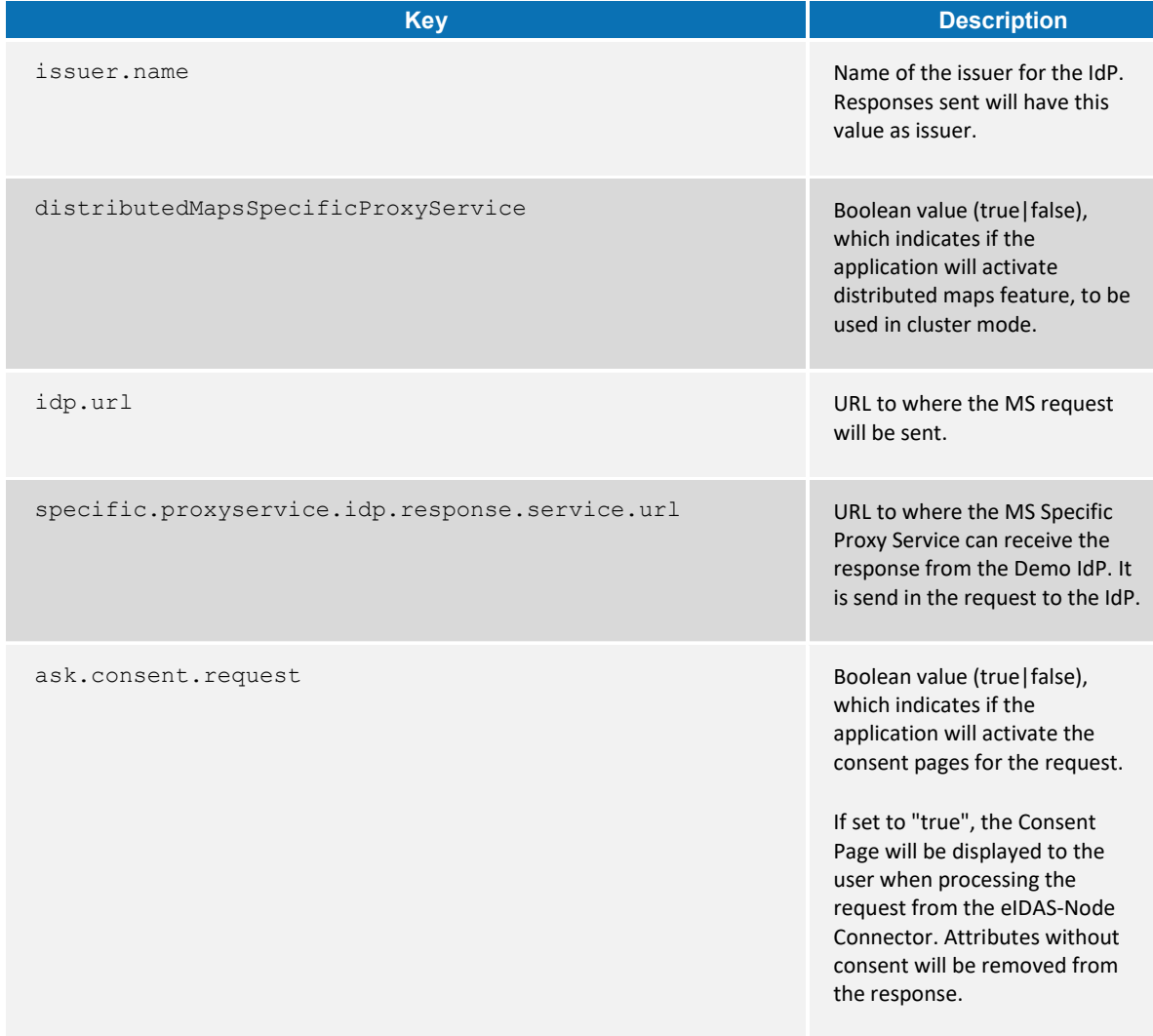

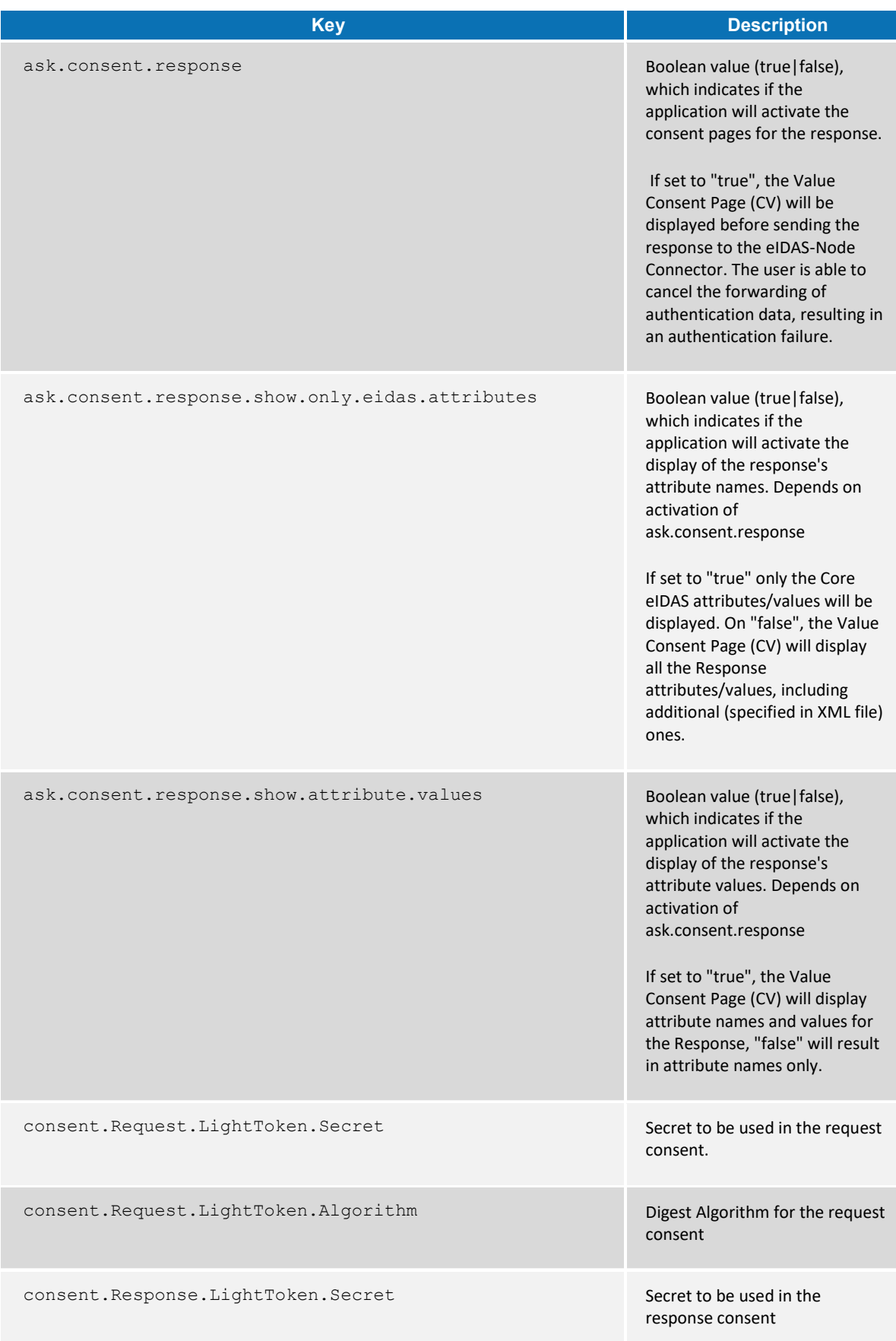

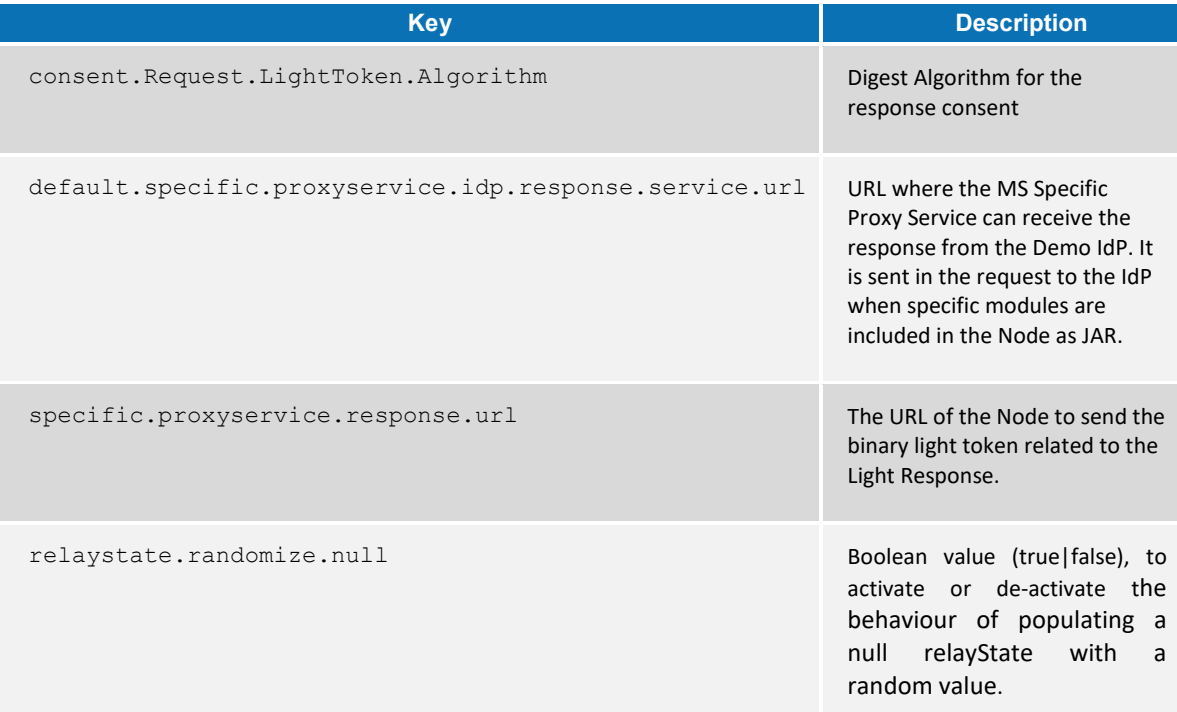

#### <span id="page-18-0"></span>**8 Additional attributes**

This section describes how to add attributes.

To add additional attributes use the files named additional-attributes.xml, located in the environment variables:

- $\bullet$  \$SPECIFIC\_CONNECTOR\_CONFIG\_REPOSITORY
- \$SPECIFIC\_PROXY\_SERVICE\_CONFIG\_REPOSITORY

or by command line argument. The file eidas-attributes.xml should remain unchanged.

The following table contains the additional attribute keys that need to be present to add an additional attribute.

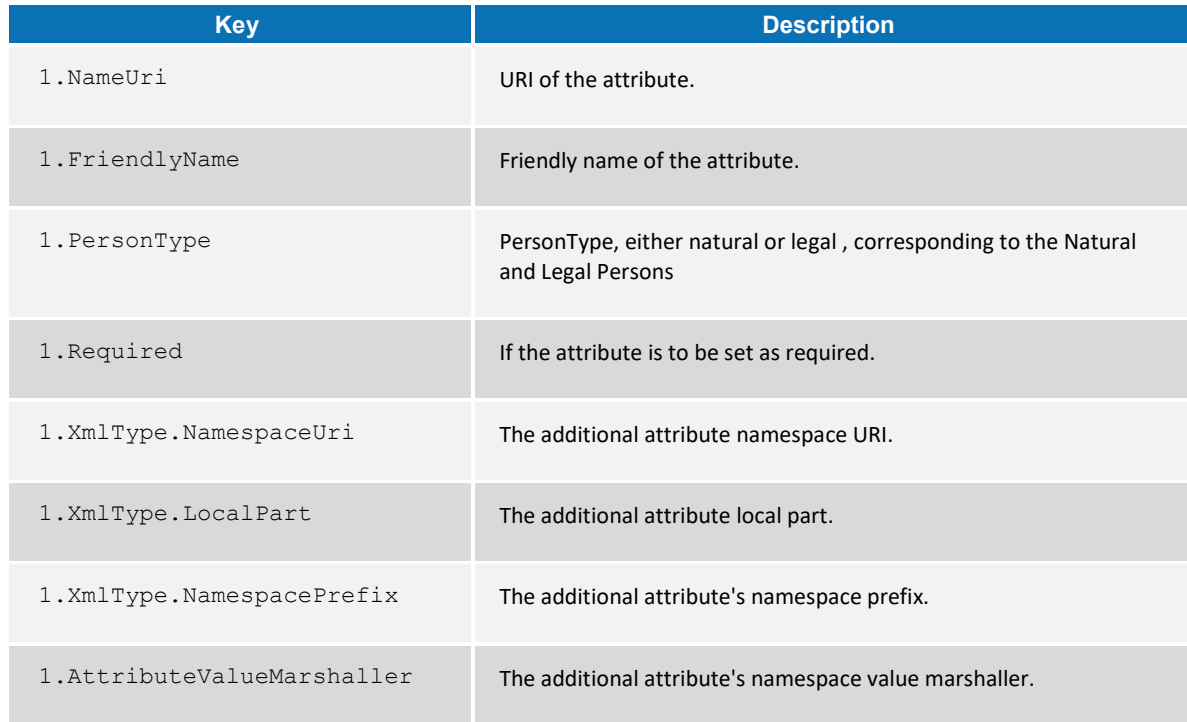

#### <span id="page-18-1"></span>**Table 9: Additional attributes**

To add a second attribute you will need to increment the prefix number (i.e. the additional attribute would be prefixed "2" and so on).

Also the same has to be done in the eIDAS-Node configuration file for these additional attributes to be recognised.

#### <span id="page-19-0"></span>**9 Distributed Maps**

This section describes the distributed maps that can be used in the Demo Tools Specific Connector and Specific Proxy Service.

#### <span id="page-19-1"></span>**9.1 Specific Connector**

In the Specific Connector there is one map that can be distributed:

#### <span id="page-19-4"></span>**Table 10: Specific Connector distributed map**

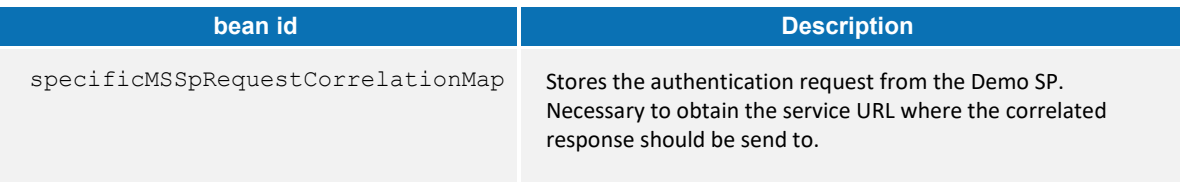

#### <span id="page-19-2"></span>**9.1.1 Additional Configuration — Correlation Map Configuration**

For the Demo MS Specific Connector there is one AuthenticationRequest type map in specificConnectorApplicationContext, for the Demo SP.

```
<!-- Correlation maps provided by Hazelcast for distributed environment, use these 
in productions! -->
    <!-- Authreq correlation maps -->
     <bean id="springServiceCMapspecificMSSpCorProviderProd" 
class="eu.eidas.auth.commons.cache.ConcurrentMapServiceDistributedImpl" lazy-
init="true">
         <property name="hazelcastInstanceInitializer" 
ref="eidasHazelcastInstanceInitializer"/>
         <property name="cacheName" 
value="specificSpRequestCorrelationCacheService"/>
   </bean>
```
#### **Figure 2: Correlation map cache configuration — Hazelcast specificConnectorApplicationContext.xml**

#### <span id="page-19-3"></span>**9.2 Specific Proxy Service**

In the Specific Proxy Service there are three maps that can be distributed:

#### <span id="page-19-5"></span>**Table 11: Specific Proxy Service distributed map**

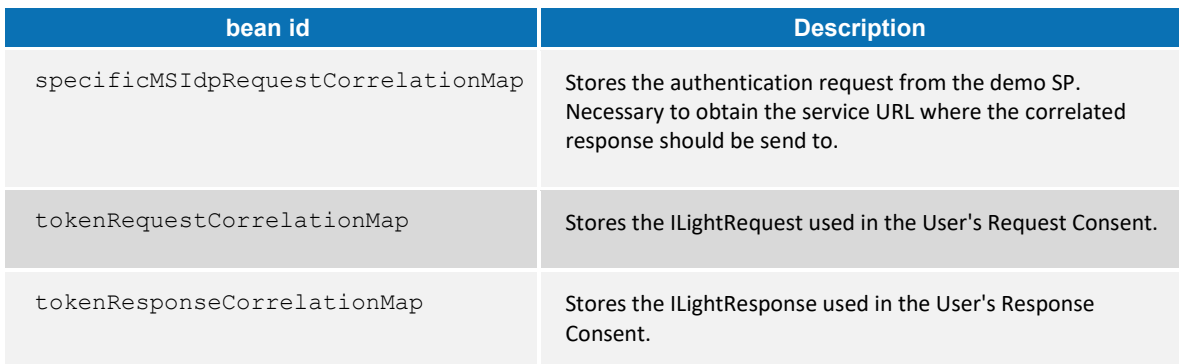

#### <span id="page-20-0"></span>**9.2.1 Additional Configuration —Correlation Map Configuration**

For the Demo MS Specific Connector there is one AuthenticationRequest type map in specificProxyServiceApplicationContext, for the Demo SP.

For the Specific Connector part, specificSpRequestCorrelationMap, the map instance must be the same as used in the eIDAS-Node

(springServiceCMapspecificSpCorProvider). LightRequest map types are defined here.

```
<bean id="springServiceCMapspecificMSIdpCorProviderProd" 
class="eu.eidas.auth.commons.cache.ConcurrentMapServiceDistributedImpl" lazy-
init="true">
  <property name="hazelcastInstanceInitializer" 
ref="eidasHazelcastInstanceInitializer"/>
  <property name="cacheName" value="specificIdpRequestCorrelationCacheService"/>
</bean>
<!-- LightRq correlation maps -->
<bean id="springConnectorCMapspecificLightCorProviderProd" 
class="eu.eidas.auth.commons.cache.ConcurrentMapServiceDistributedImpl" lazy-
init="true">
   <property name="hazelcastInstanceInitializer" 
ref="eidasHazelcastInstanceInitializer"/>
  <property name="cacheName" 
value="specificConnectorLtRequestCorrelationCacheService"/>
</bean>
<bean id="springServiceCMapspecificLightCorProviderProd" 
class="eu.eidas.auth.commons.cache.ConcurrentMapServiceDistributedImpl" lazy-
init="true">
  <property name="hazelcastInstanceInitializer" 
ref="eidasHazelcastInstanceInitializer"/>
  <property name="cacheName" 
value="specificServiceLtRequestCorrelationCacheService"/>
</bean>
```
**Figure 3: Correlation map cache configuration — Hazelcast specificProxyServiceApplicationContext.xml**

## <span id="page-21-0"></span>**10 Preparing the installation**

For instructions on how to prepare the servers: Tomcat, WildFly, GlassFish, WebLogic or WebSphere before deploying the Demo Tools please refer to the *eIDAS-Node Installation and Configuration Guide*.

## <span id="page-22-0"></span>**11 Building and deploying the software**

This section describes the steps to build and then to deploy the software on the supported servers.

The project build files are in **Maven3** format, so you need to install Maven. Download instructions are provided at <http://maven.apache.org/run-maven/index.html>). Recommended versions of Maven are 3.3.9 and above. Lower versions can result in exceptions.

There are two ways to build the binaries from sources:

1. **Parent build**: the pom.xml file in the EIDAS-Parent module is a common reference for all dependent module/external Maven artefact versions, and able to build all binaries related to EidasNode and/or Demo Tools.

There are various profiles to help tailoring the build to one's particular needs: these can be split in two main categories.

First: we need only one profile just for weblogic application server named weblogic

Second: two profiles related to the scope of modules to be build, specifically NodeOnly (this is active by default,) and DemoToolsOnly.

For instance issuing Maven "install" command with the appropriate activation profile (e.g. for WebLogic: -P weblogic, NodeOnly, DemoTools) will result in a full build.

2. **Module-based build**: it is possible to build the artefacts one-by-one, which can be helpful if there is a need to build just one module. In this case please don't forget the dependencies between them. There is a certain order that needs to be followed.

The next sections detail the above two methods for supported application servers.

#### <span id="page-22-1"></span>**11.1Tomcat/GlassFish server deployment**

You must compile, install and deploy the projects, either by compiling the parent project or by compiling each module separately in the order shown below. At a command prompt, navigate to the folder shown below and enter the corresponding command line.

**Note:** \$GLASSFISH\_HOME refers to the base directory of your GlassFish server (e.g. /home/user/apps/glassfishv3).

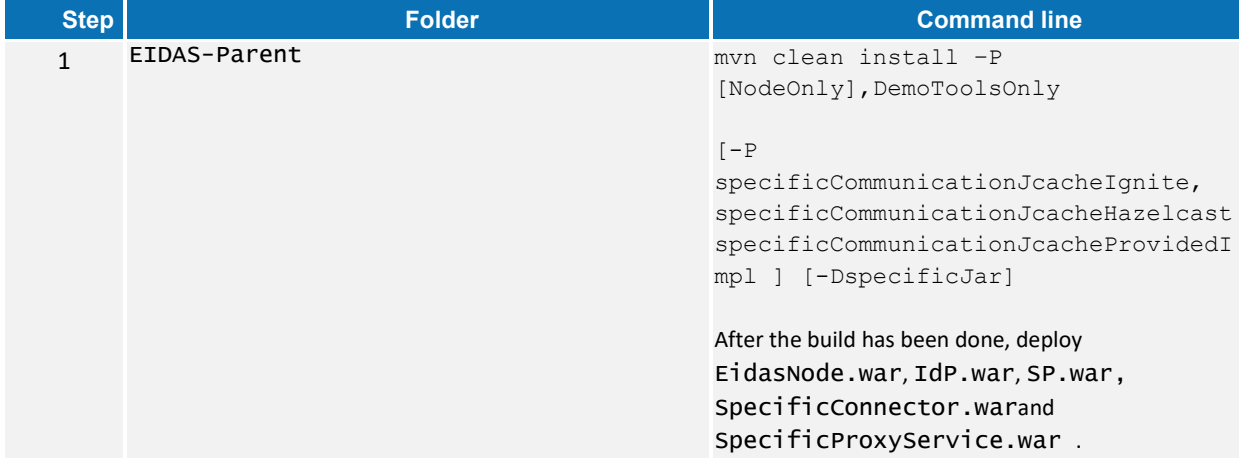

# <span id="page-23-0"></span>**Table 12: Parent project build for Tomcat/GlassFish Server deployment**

<span id="page-23-1"></span>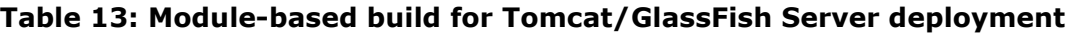

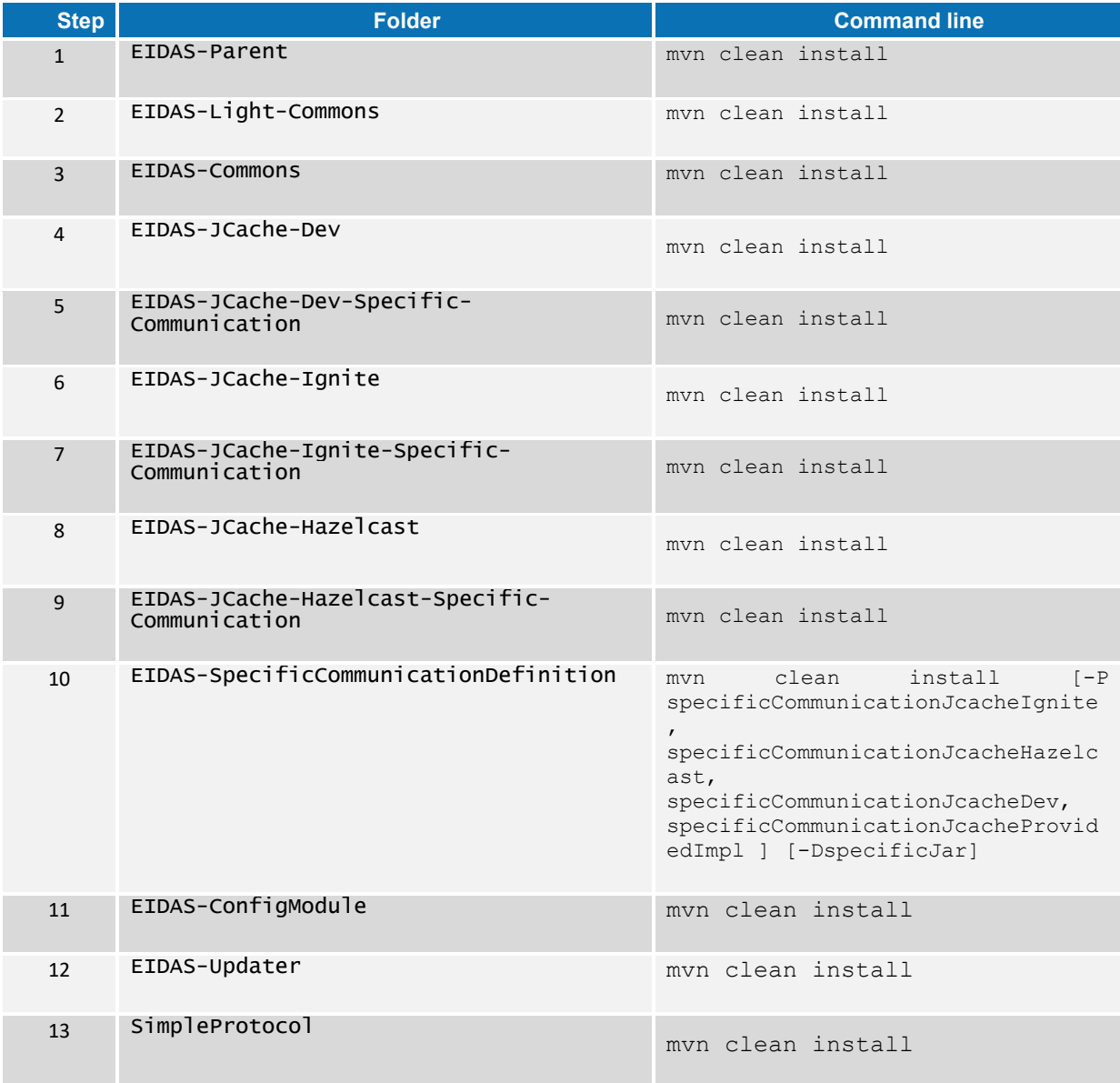

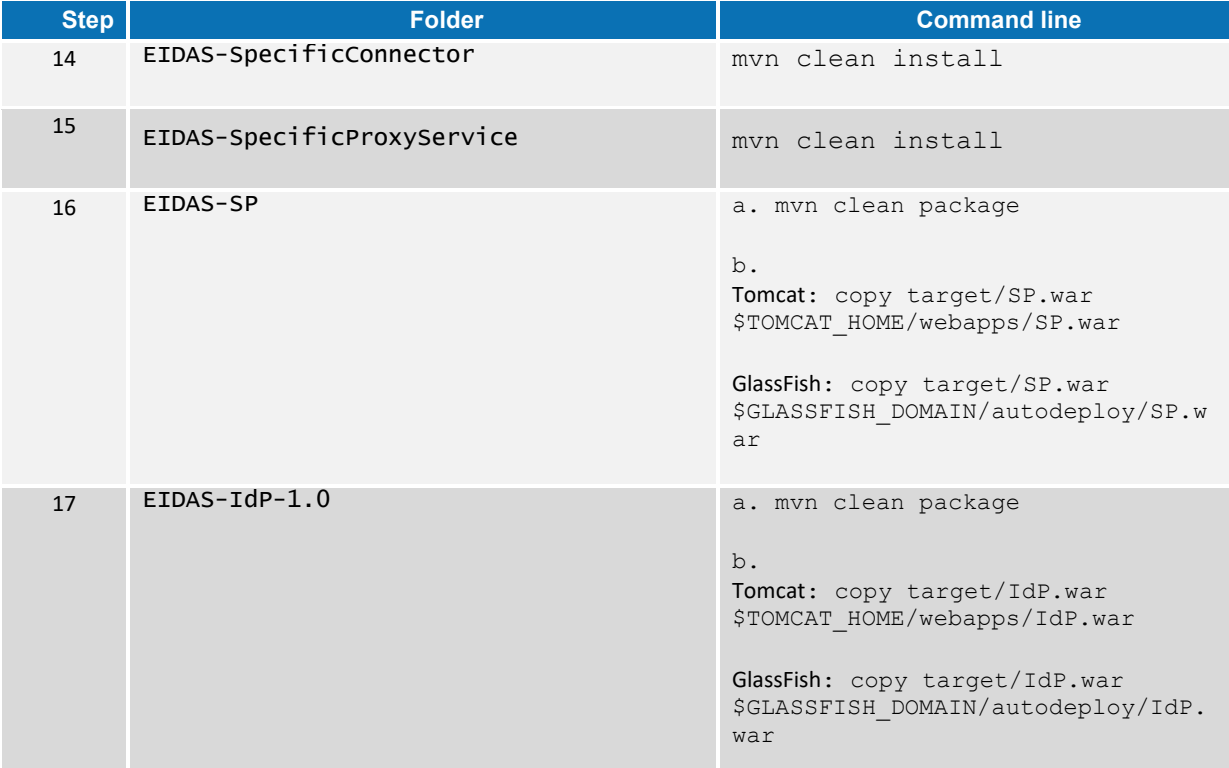

## <span id="page-24-0"></span>**11.2The build on Glassfish 4 or 5 WebProfile has also to contain glassfishWebProfile profile**

mvn clean install [–P glassfishWebProfile]

#### <span id="page-24-1"></span>**11.3WildFly 11.0.0 and 15.0.1 Server deployment**

You must compile, install and deploy the projects, either by compiling the parent project or by compiling each module separately in the order shown below. At a command prompt, navigate to the folder shown below and enter the corresponding command line.

#### <span id="page-25-0"></span>**Table 14: Parent project build for WildFly 11.0.0/ WildFly 15.0.1 Server deployment**

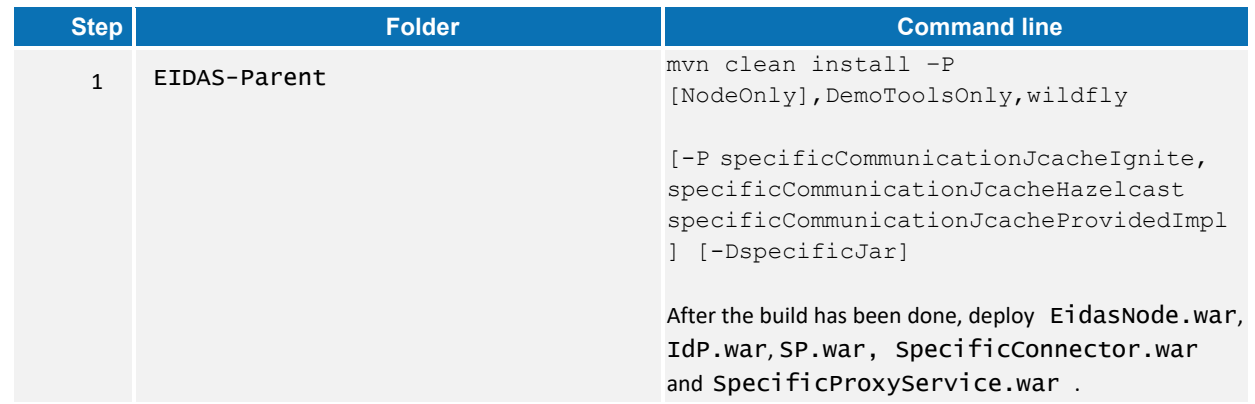

## <span id="page-25-1"></span>**Table 15: Module-based build for WildFly 11.0.0/ WildFly 15.0.1 Server deployment**

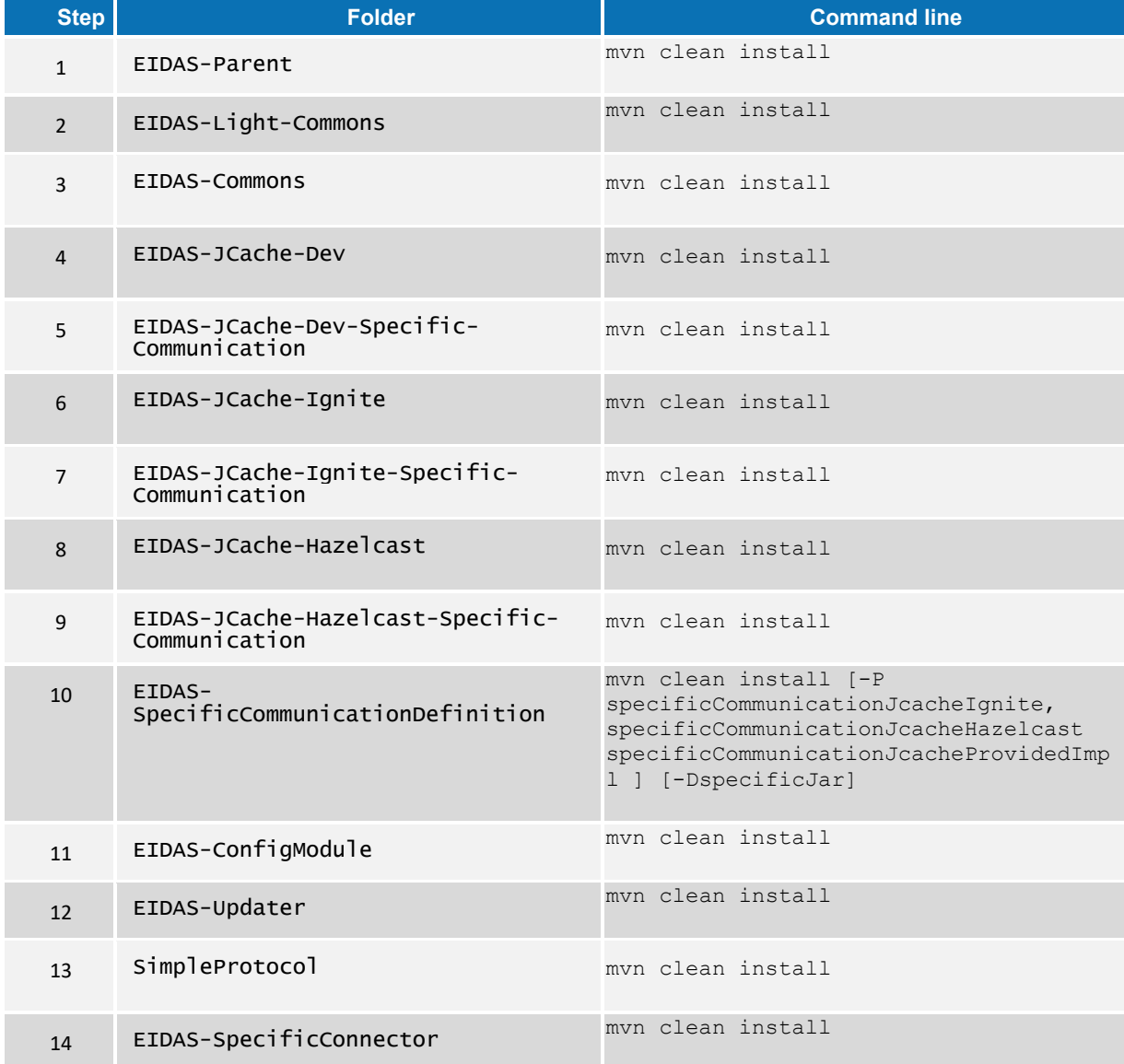

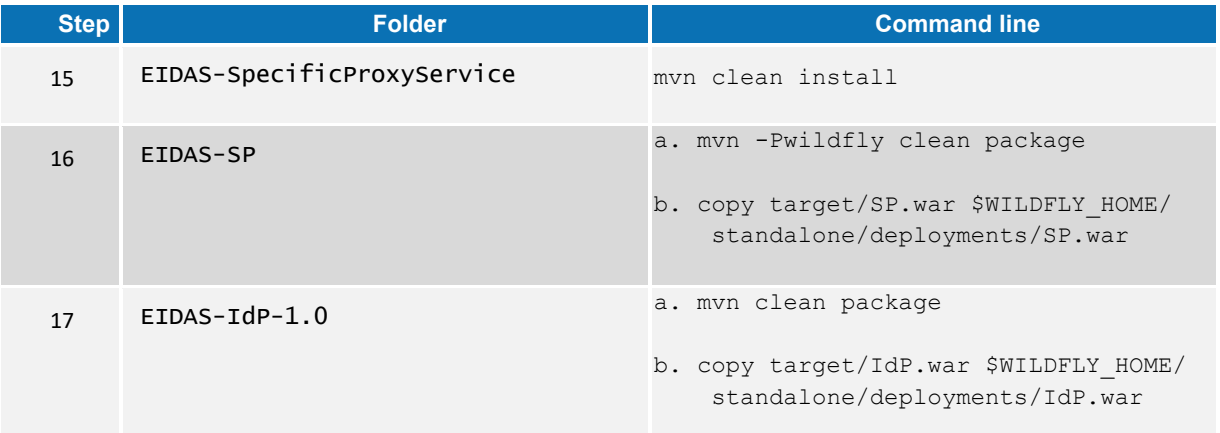

# <span id="page-26-0"></span>**11.4WebLogic Server deployment**

You must compile, install and deploy the projects, either by compiling the parent project or by compiling each module separately in the order shown below. At a command prompt, navigate to the folder shown below and enter the corresponding command line.

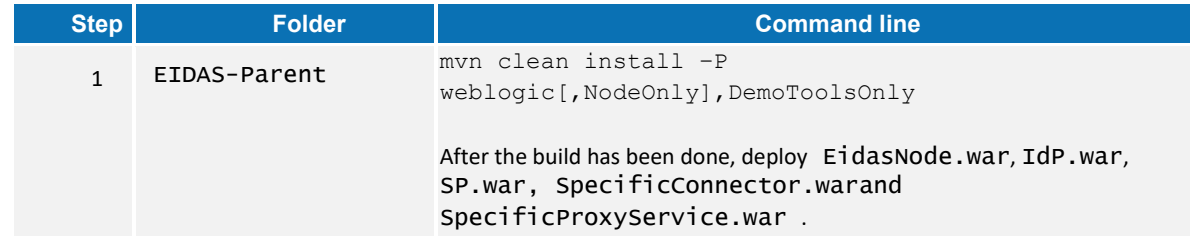

## <span id="page-27-0"></span>**Table 16: Parent project build for WebLogic Server deployment**

#### <span id="page-27-1"></span>**Table 17: Module-based build for WebLogic Server deployment**

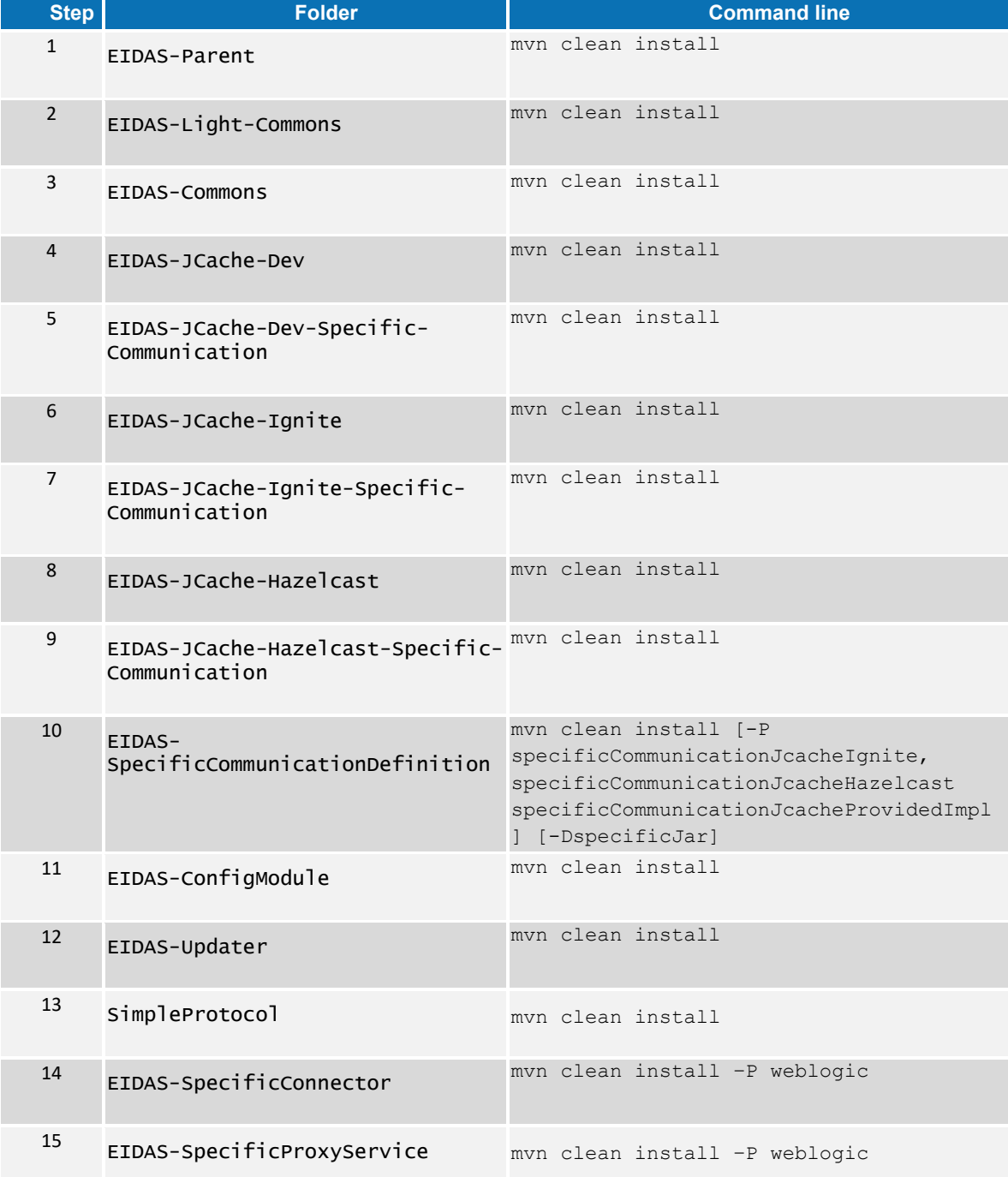

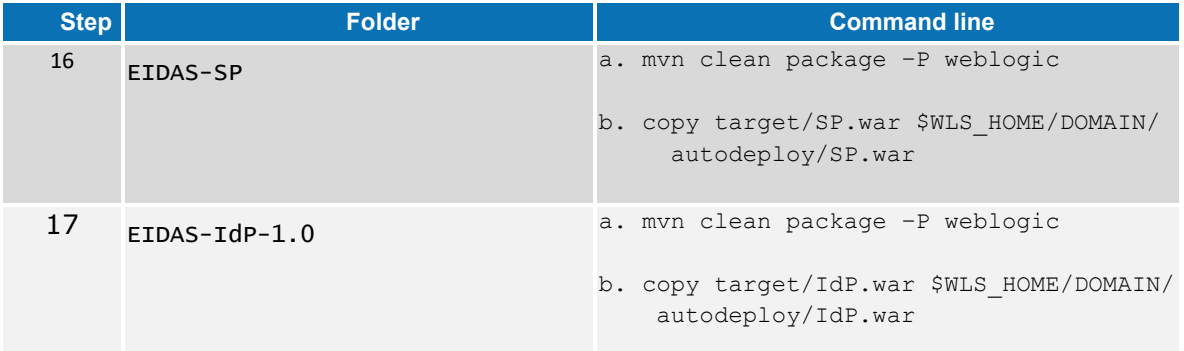

## <span id="page-28-0"></span>**11.5WebSphere Server deployment**

You must compile, install and deploy the projects, either by compiling the parent project or by compiling each module separately in the order shown below using WebSphere's Admin Console. At a command prompt, navigate to the folder shown below and enter the corresponding command line:

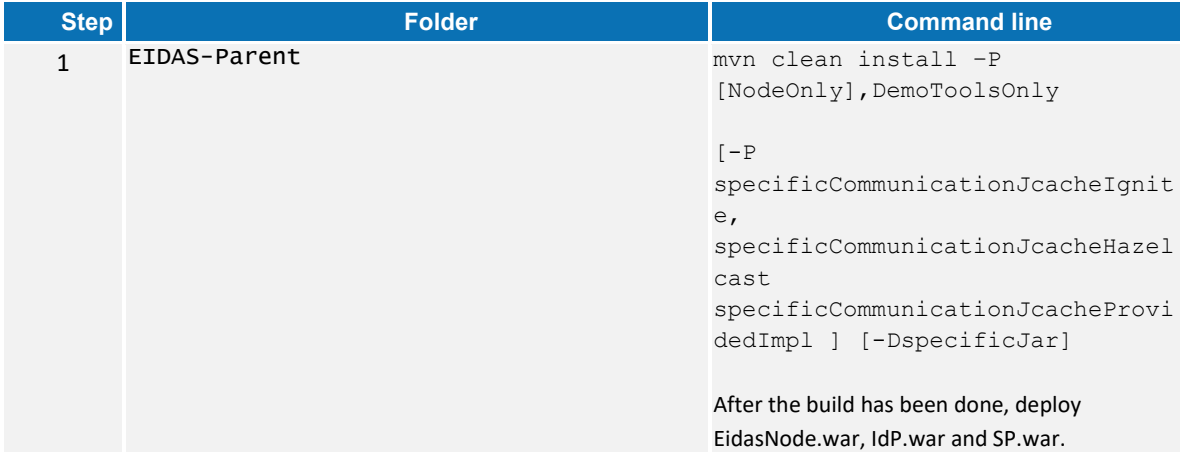

## <span id="page-29-0"></span>**Table 18: Parent project build for WebSphere Server deployment**

# <span id="page-29-1"></span>**Table 19: Module-based build for WebSphere Server deployment**

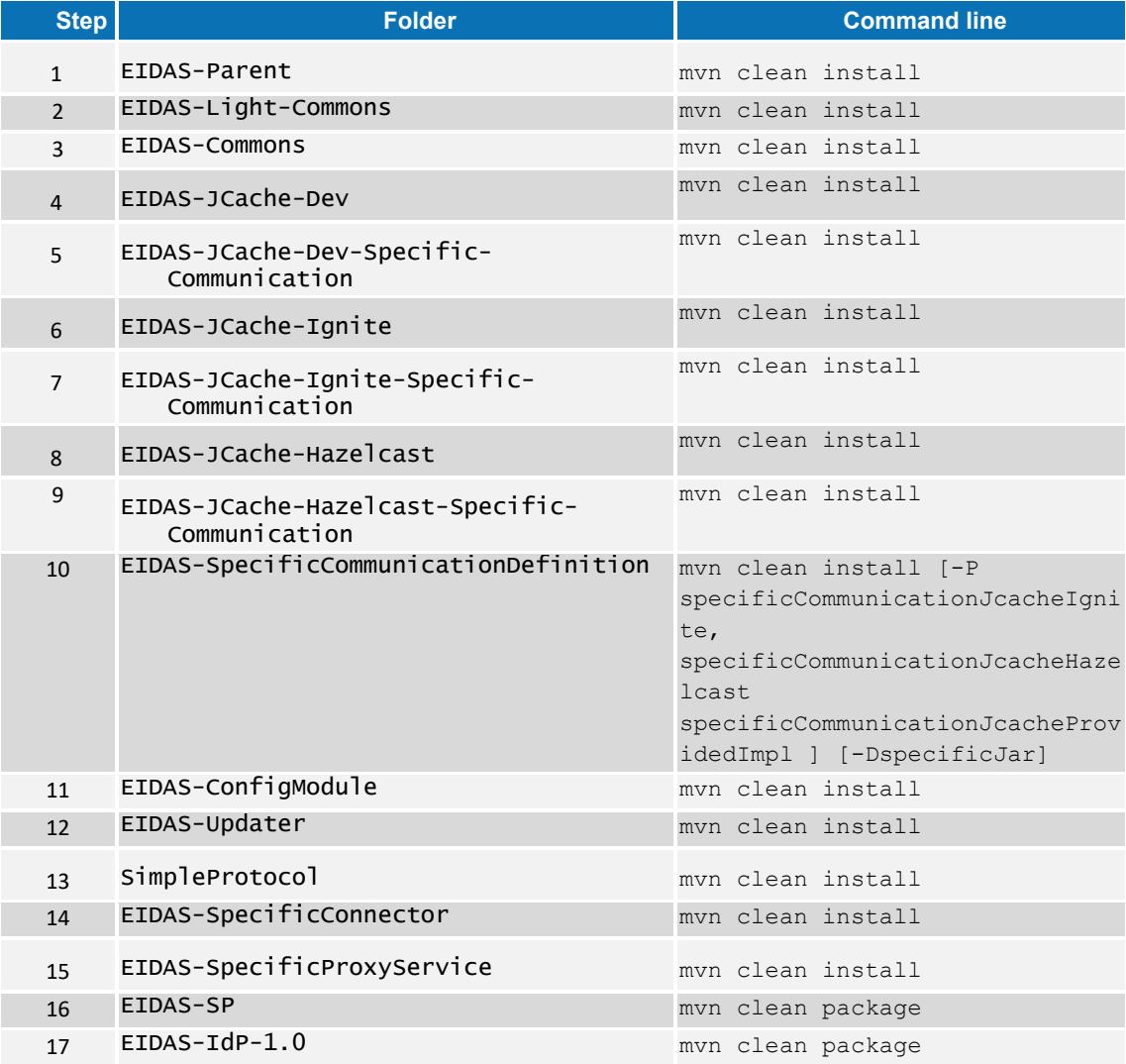

## <span id="page-30-0"></span>**11.6Monolithic Deployment**

Besides the 'Basic Deployment' described in this document, a 'Monolithic Deployment' is possible. In this case the EidasNode.war will include SpecificConnector and SpecificProxyService modules as JARs.

In this case add  $-D$  specificJar to the build commands for the following modules:

- EIDAS-SpecificCommunicationDefinition
- EIDAS-SpecificConnector
- EIDAS-SpecificProxyService modules
- EIDAS-SP
- EIDAS-IdP-1.0

This also applies to EidasNode modules, so please check the *Monolithic Deployment* section in the *eIDAS-Node Installation and Configuration Guide* for more details.

#### <span id="page-31-0"></span>**12 Verifying the installation**

This section shows the final structure of your application server relevant directories; so that you can confirm that you have made the proper configurations. The structure of the application's 'war' files is also shown so you can verify that your applications were built successfully.

## <span id="page-31-1"></span>**12.1WebSphere Application Server**

WebSphere Application Server 8.5.5 has no requirement to add/replace endorsed libraries. The deployment of the WAR files may be done using the admin console.

In **Enterprise Applications > EidasNode > ClassLoader** choose:

- **Class loader order** to: Classes loaded with local class loader first (parent last);
- **WAR class loader policy** to: Single class loader for application.

**Note:** for WebSphere Liberty Profile deployment see *Configuring WebSphere Liberty Profile* in the *eIDAS-Node Installation and Configuration Guide*.

## <span id="page-31-2"></span>**12.2Configuration files**

The following configuration and keystore files are needed for the full installation with Demo Tools. The layout itself can be different, depending on the environment variables, so this is just an example of Basic Setup:

```
server/hazelcastSpecificCommunication.xml (needed only if profile
specificCommunicationJcacheHazelcast is activated )
```

```
server/igniteSpecificCommunication.xml(needed only if profile
specificCommunicationJcacheIgnite is activated )
server/idp/additional-attributes.xml
server/idp/idp.properties
server/idp/user.properties
server/sp/additional-attributes.xml
server/sp/sp.properties
server/specificConnector/additional-attributes.xml
server/specificConnector/eidas-attributes.xml
server/specificConnector/specificCommunicationDefinitionConnector.xml
server/specificConnector/specificConnector.xml
server/specificProxyService/additional-attributes.xml
server/specificProxyService/eidas-attributes.xml
server/specificProxyService/specificCommunicationDefinitionProxyservice.xml
server/specificProxyService/specificProxyService.xml
```
## <span id="page-32-0"></span>**13 Simple protocol**

Simple Protocol has been implemented for communication between SP and Specific Connector, and Specific Proxy Service and IdP. The main goal is to show the concept of integrating SPs, IdPs or similar entities with an eIDAS-Node. This is a simplified protocol for demonstration purposes only. It does not include security features.

The Simple Protocol was not designed to be used 'as is' by Member States, only for demonstration purposes. Some parts of it may evolve/be changed in future versions.

#### <span id="page-32-1"></span>**13.1Original SAML EIDAS Request information items**

#### **Request**

```
AuthnRequest
      ID
      Destination
      ForceAuthn
      IssueInstant
      ProviderName
      Version
     AssertionConsumerServiceURL
      SPType
      RequestedAuthnContext
             Comparison
             AuthnContextClassRef
      RequestedAttributes
             RequestedAttribute
                    FriendlyName
                    isRequired
                           Value
                                LatinScript
                           Value
```
#### <span id="page-32-2"></span>**13.2SimpleRequest example**

#### **SimpleRequest**

```
{
   "authentication request" : {
      "version" : "1",
       "id" : "e7d5db08-0818-449f-bec2-d257bf9593d7",
       "created_on" : "2012-04-23T20:25:43.511+02:00",
        "destination" : "http://", <------------- TO BE DECOMISSIONED, NO
EIDINT yet
        "force authentication" : true,
      "provider_name" : "DEMO-SP",
      "sp type" : "public",
       "service_url" : "http://localhost:8088/idpResponse",
      "name id policy" : "transient",
      "citizen country" : "CA",
       "requested_authentication_context" : {
```

```
 "comparison" : "minimum",
       "context_class" : [ "high" ]
    },
   "attribute list" : [ {
       "type" : "requested_attribute",
       "name" : "gender",
      "required" : true
    }, {
       "type" : "requested_attribute",
      "name" : "birth name",
       "required" : true
    }, {
       "type" : "requested_attribute",
      "name" : "date of birth",
       "required" : true
    }, {
       "type" : "requested_attribute",
      "name" : "current address",
       "required" : false
   } ]
 }
```
}

**Note:** If an attribute value is supplied in the Request, that will be a valueattribute, so "type" will change from "requested\_attribute" to a certain type.

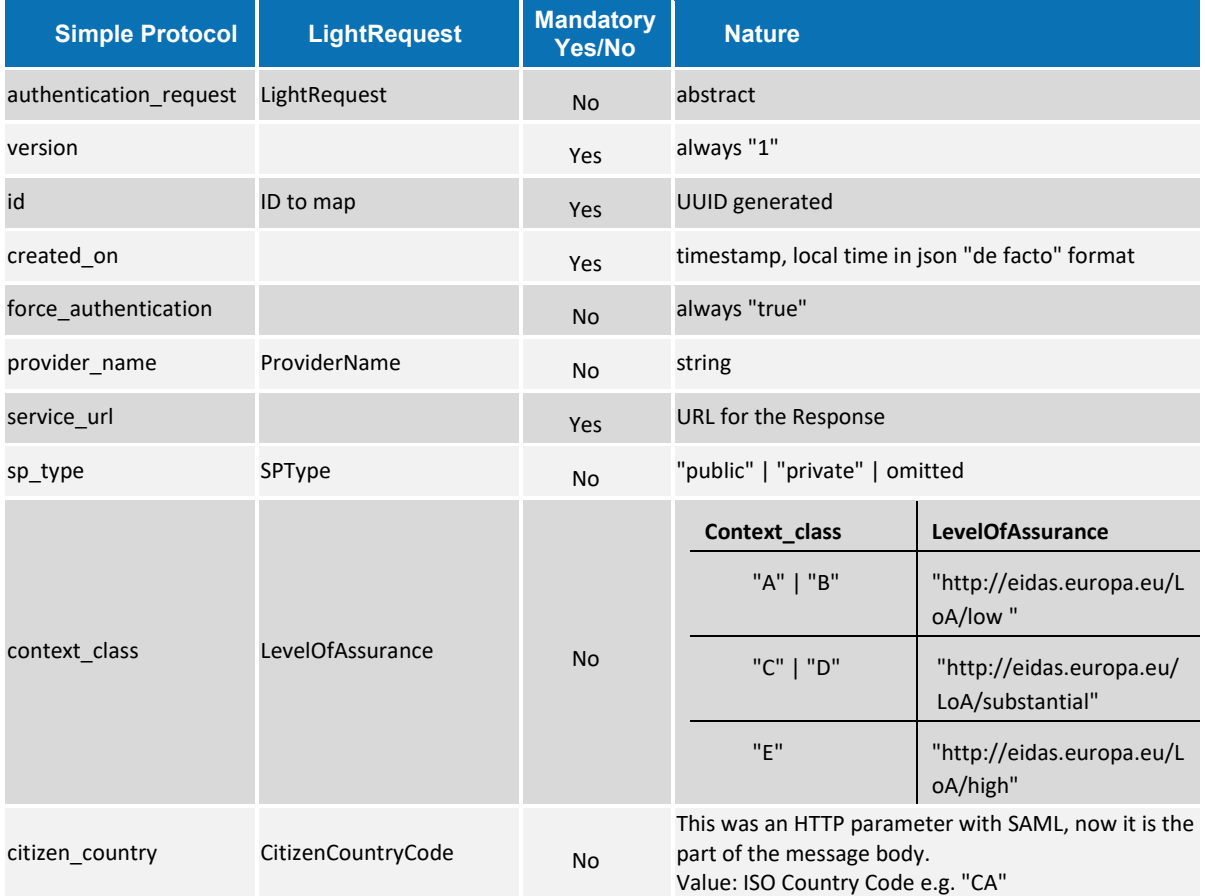

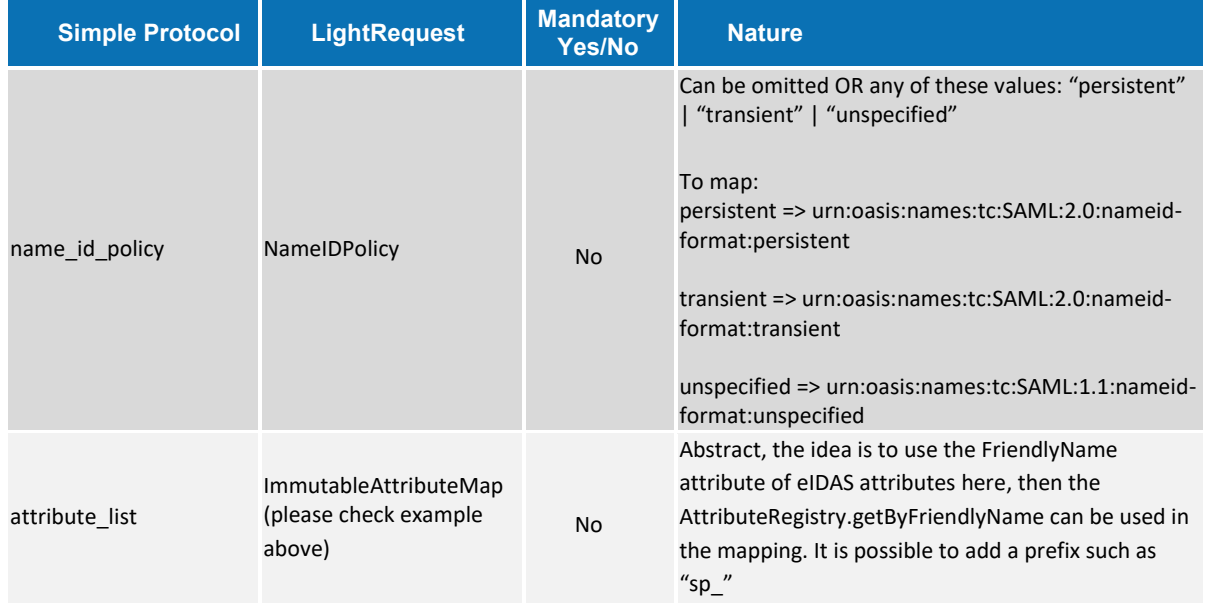

Attribute type is always 'requested\_attribute' for Request.

## <span id="page-34-0"></span>**13.3Original SAML EIDAS Response information items**

#### **Response**

```
Response
      Destination
      ID
      InResponseTo
      IssueInstant
      Version
      Issuer
      Status
            StatusCode
                StatusCode
             StatusMessage
      Assertion
             Issuer
             Subject
                   NameID
                          NameQualifier
                         Value
                   SubjectConfirmation
                          Method
                          SubjectConfirmationData
                                 Address
                                 InResponseTo
                                NotOnOrAfter
                                 Recipient
             Conditions
                  NotBefore
```
NotOnOrAfter AudienceRestriction Audience AuthnStatement AuthnInstant AuthnContext AuthnContextClassRef AuthnContextDecl AttributeStatement Attribute FriendlyName Name NameFormat AttributeValue LatinScript

#### <span id="page-35-0"></span>**13.4SimpleResponse example**

#### **SimpleResponse**

```
Success:
{
   "response" : {
       "version" : "1",
      "id" : "0a88c46e-24a7-4194-90f1-35485977bb18",
         "destination" : "http://", <-------------- TO 
BE DECOMISSIONED, NO EIDINT yet
       "inresponse_to" : "e7d5db08-0818-449f-bec2-d257bf9593d7",
       "created_on" : "2012-04-23T20:28:43.511+02:00",
      "authentication context class" : "high",
       "client_ip_address" : "123.0.0.2",
       "issuer" : "DEMO-IDP", 
       "subject" : "ES/BE/0123456",
       "name_id_format" : "transient", 
        "status" : {
         "status code" : "success",
       },
       "attribute_list" : [ {
          "type" : "string",
          "name" : "gender",
         "value" : "Male"
       }, {
          "type" : "string_list",
         "name" : "birth name",
          "values" : [ {
             "latin_script" : false,
             "value" : "Árvíztűrő Tükörfúrógép"
          }, {
             "value" : "Arvizturo Tukorfurogep"
          } ]
       }, {
```

```
 "type" : "date",
          "name" : "date_of_birth",
          "value" : "1905-04-20"
       }, {
          "type" : "address",
         "name" : "current address",
          "value" : {
             "po_box" : "1234",
            "locator designator" : "28",
             "locator_name" : "DIGIT building",
             "cv_address_area" : "Etterbeek",
             "thoroughfare" : "Rue Belliard",
             "post_name" : "ETTERBEEK CHASSE",
            "admin unit first line" : "BE",
            "admin unit second line" : "ETTERBEEK",
             "post_code" : "1040"
          }
       } ]
   }
}
Error:
{
    "response" : {
       "version" : "1",
       "id" : "0a88c46e-24a7-4194-90f1-35485977bb18",
       "inresponse_to" : "e7d5db08-0818-449f-bec2-d257bf9593d7",
       "created_on" : "2012-04-23T20:28:43.511+02:00", 
       "issuer" : "DEMO-IDP",
          "status" : {
          "status_code" : "failure",
         "sub status code" : "AuthnFailed",
         "status message" : "all hands on deck"
       }
}
```
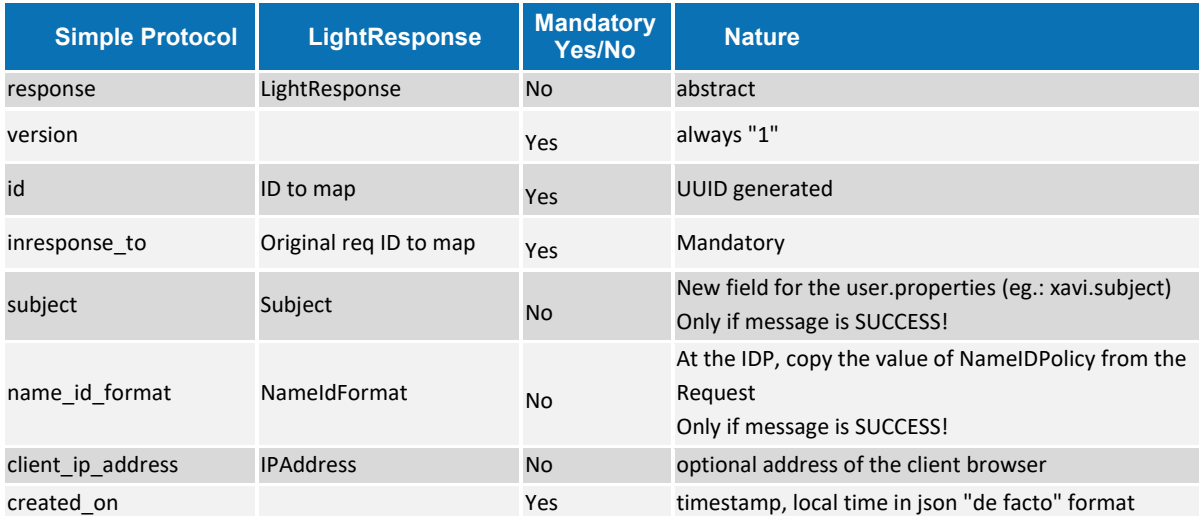

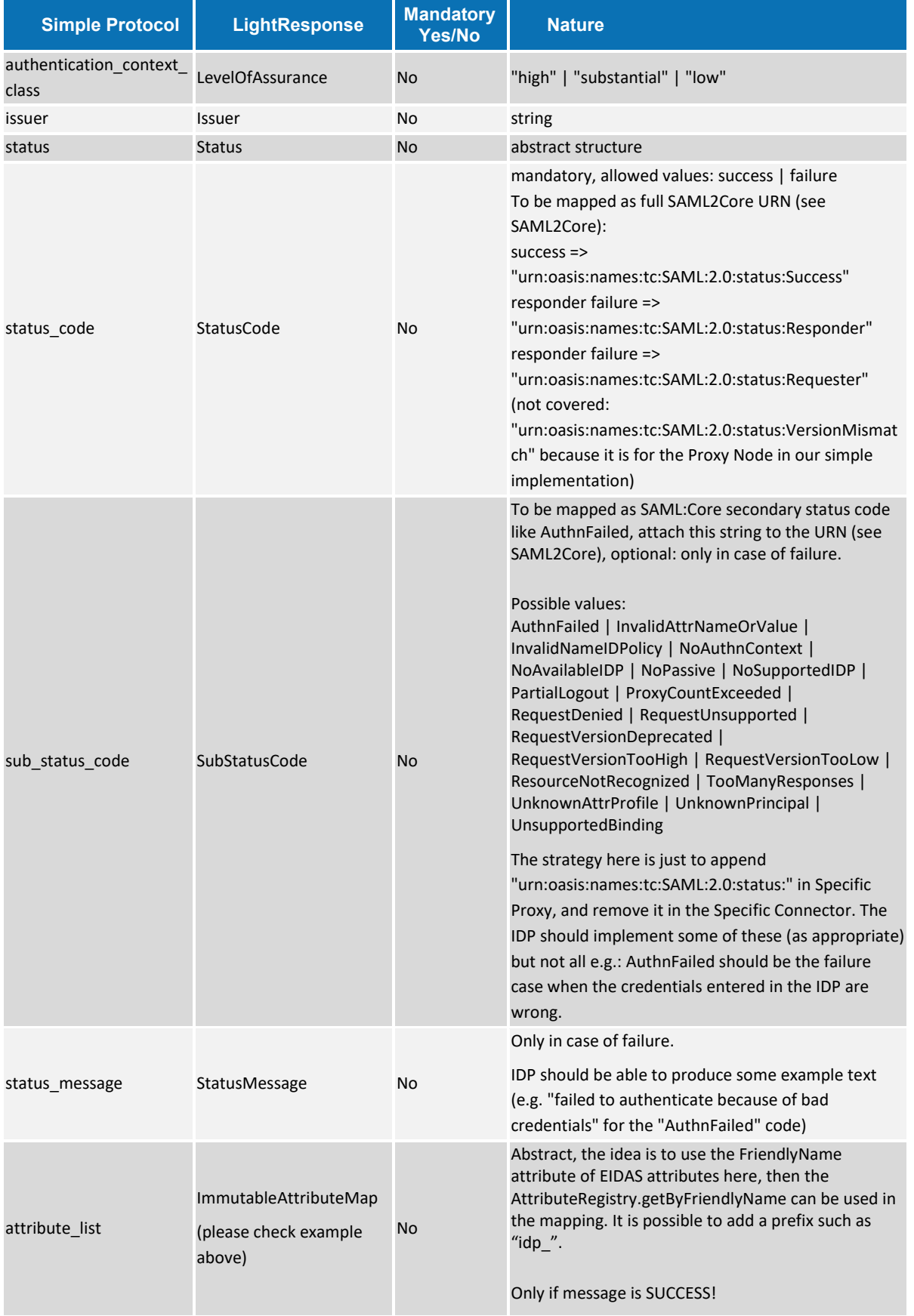

Possible attribute types are: string, string\_list, date and address. Add JAXB implementing class if more required.

## <span id="page-39-0"></span>**14 Demo Tools Migration**

In this section it is briefly described, the relevant changes in the Demo Tools worth mentioning occurred from previous version related either to code or configuration.

## <span id="page-39-1"></span>**14.1Code changes**

Missing version in Specific Connector and Specific ProxyService jar was fixed by removing the finalName element from pom files from the build profile related to -DspecificJar.

Specific Proxy Service creates a LightResponse with a new generated Id instead of propagating the Id from the IdP simple protocol request.

The bootstrap.min.js and bootstrap.min.css files were upgraded to version 4.3.1

Several files from SpecificProxyService module were renamed to solve a bug when glassfish is using jsp and css files from specificConnector.jar instead of specificProxyService.jar, for the monolithic deployment case:

- proxyServiceModal\_attribute.jsp
- proxyServiceModal loa.jsp
- htmlHeadProxyServiceSpecific.jsp
- proxyService-content-security-header-deactivated.jsp
- proxyServiceBuildVersion.jsp
- proxyServiceCentralSlider.jsp
- proxyServiceCentralSliderNoAnim.jsp
- proxyServiceFooter-img.jsp
- proxyServiceFooterScripts.jsp
- proxyServiceLeftColumn.jsp
- proxyServiceTitleWithAssurance.jsp
- customProxyServiceSpecific.css

The format in the logs of SP was changed to Use UTC (Zulu) in the logback.xml.

Added maven profile wildlfy for enabling LOG\_HOME functionality in Wildfly servers.

For the eidas-specific-connector and the eidas-specific-proxyservice modules, in the src\main\config\weblogic directory two new subdirectories were created META-INF and WEB-INF. In META-INF\services two new files were added, com.sun.xml.ws.spi.db.BindingContextFactory, javax.xml.bind.JAXBContext and weblogic.xml was moved to WEB-INF this was to fix an issue related to EclipseLink MOXy JAXB provider.

The build on Glassfish 4 or 5 WebProfile has a new build profile: mvn clean install [–P glassfishWebProfile].

# <span id="page-40-0"></span>**14.2Configuration changes**

No significant configuration changes.